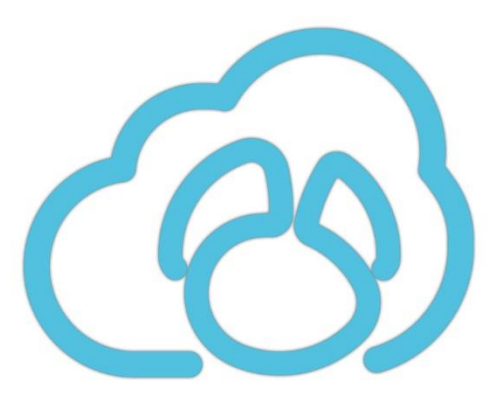

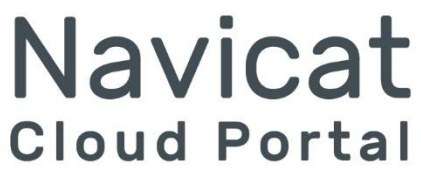

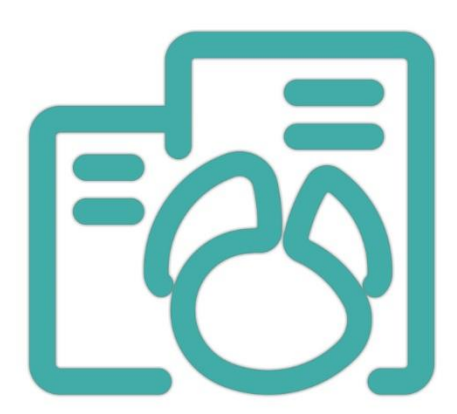

**Navicat On-Prem Server** 

版本 1

使用者指南

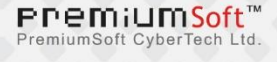

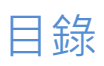

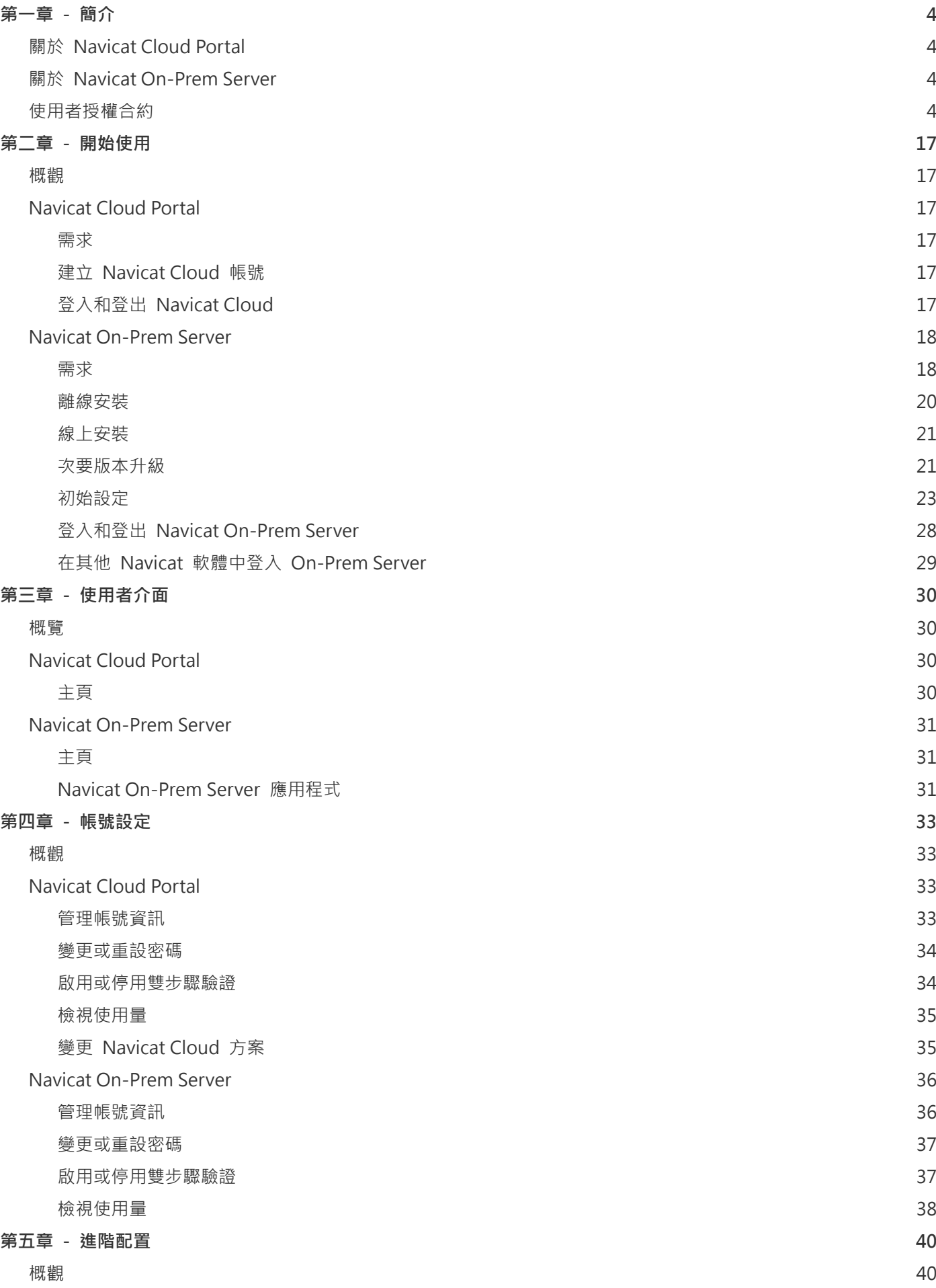

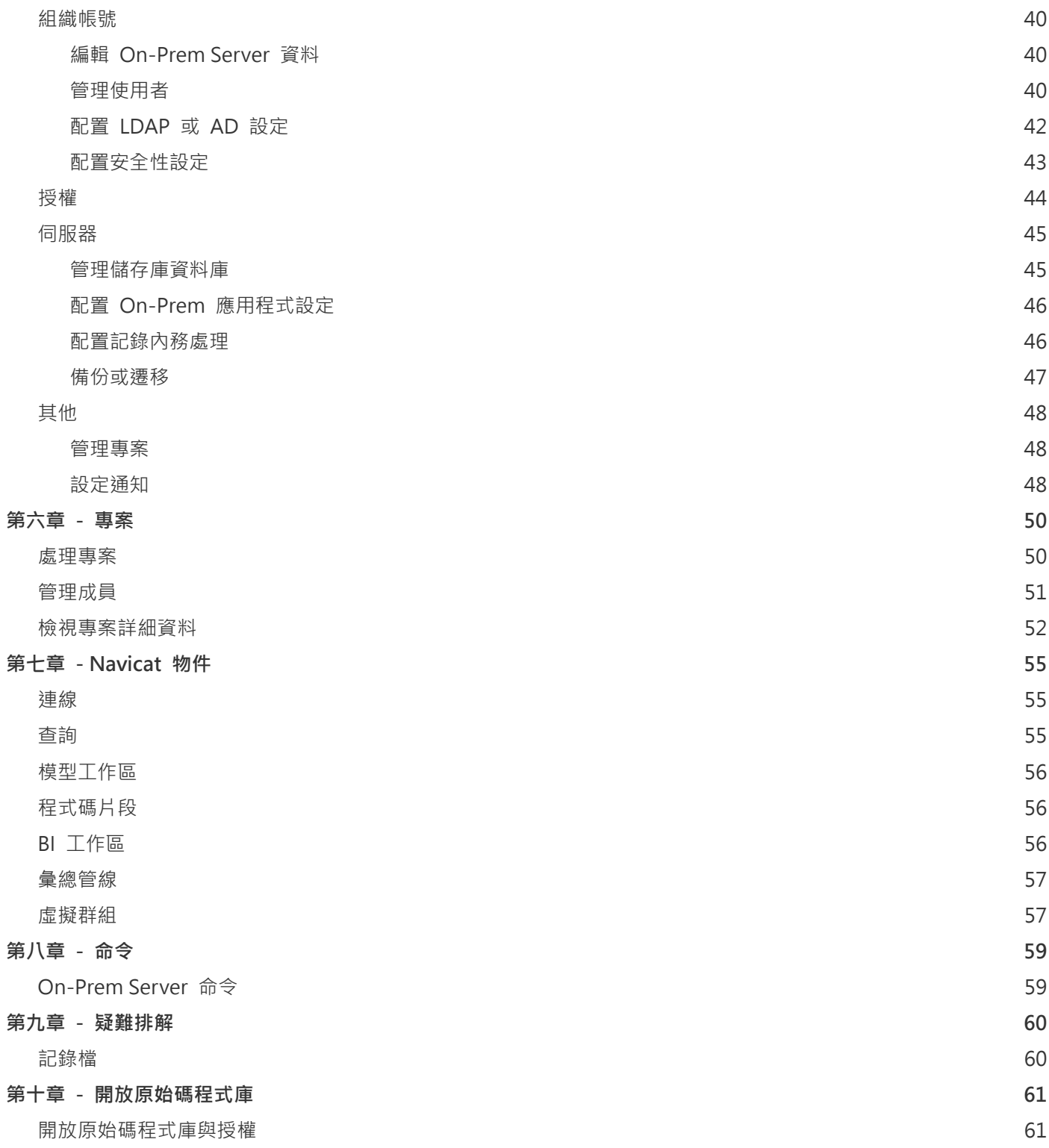

<span id="page-3-0"></span>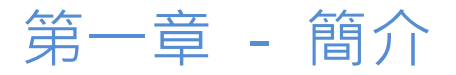

## <span id="page-3-1"></span>關於 Navicat Cloud Portal

[Navicat Cloud Portal](https://cloud.navicat.com/) 是一個入口網站 ,可讓你更新 Navicat Cloud 帳號,並管理與 Navicat Cloud 同步的物件 (連 線、查詢、程式碼片段、彙總管線、模型工作區、BI 工作區和虛擬群組)。

以下是 Navicat Cloud Portal 的一些重要功能:

- 編輯你的使用者個人資料。
- 啟用雙步驟驗證。
- 升級 Navicat Cloud 方案。
- 管理專案。
- 下載或預覽物件。
- 檢查最近的活動。

## <span id="page-3-2"></span>關於 Navicat On-Prem Server

「**Navicat On-Prem Server**」是一個內部部署的方案,它提供了在你的位置內部儲存 Navicat 物件(連線設定、查詢、 程式碼片段、彙總管線、模型工作區、BI 工作區和虛擬群組)的一個託管雲端環境選項。

以下是 Navicat On-Prem Server 的一些重要功能:

- 加入使用者帳號。
- 編輯你的使用者個人資料。
- 啟用雙步驟驗證。
- 管理專案。
- 下載或預覽物件。
- 檢查最近的活動。

詳情請瀏覽我們的網站:<https://www.navicat.com/cht>

## <span id="page-3-3"></span>使用者授權合約

**【注意】**關於 Navicat Cloud 服務的授權合約,請按一[下這裡。](http://legal.navicat.com/navicatcloud/NavicatCloudLicenseAgreement.rtf)

**【重要說明】**本合約 (以下稱「合約」) 為擁有本授權軟體的個人、公司或組織 (以下稱「您」或「貴用戶」)與卓軟數碼 科技有限公司之合法協議。在安裝及使用本軟體時, 即代表貴用戶接受本軟體, 並對本合約之條款無任何異意。請仔細閱 讀之後, 再完成安裝程序並使用本軟體。在安裝及 / 或使用本軟體時, 即代表貴用戶確認接受本軟體, 並同意接受本合約 條款的約束。若貴用戶不同意或未授權接受這些條款, 則請根據本軟體之退款政策, 切勿安裝及 / 或使用本軟體, 並將本 軟體退回原購買處, 以請求全額退款。本授權合約只適用於卓軟數碼科技有限公司所提供的軟體, 並不包含在本文中所提 及與描述的其他軟體。

#### 1. **定義**

- a. 註明為「非商用版」的軟體版本,使用由(一)個人,而不是企業,公司,合夥企業或團體或其他實體 或組織(二)學生與教學機構教職員,及(三)非營利組織或慈善組織中的工作人員。這個定義的目的, 教學機構是指公共或私人學校,學院,大學及其他專上教育機構。非營利組織是指一個組織,其宗旨是 支援非商業用途的私人利益或公眾關注的事項。
- b. 註明為「禁止轉售(NFR)版」的軟體版本, 是限於用來審查與評估本軟體所用的。
- c. 「卓軟公司」是指卓軟數碼科技有限公司及其授權人 (如果有的話)。
- d. 「軟體」是限於卓軟公司於此處所提供的卓軟公司軟體程式與協力廠商軟體程式, 以及對應文件、相關 媒體、書面資料與線上或電子文件。
- e. 「未註冊版」,「試用版」或「演示版」是指未經註冊的軟體(簡稱"未註冊軟體"),用戶從安裝未 註冊軟體起可享有 14 天試用期作評估用途。在試用期結束後,貴用戶必須註冊該軟體或從系統作業中 刪除。貴用戶可自由複製未註冊軟體並分發給其他用戶作評估用途。
- f. 「Navicat Essentials 版」是指一個軟體版本,將用於商業用途。

#### 2. **使用權授予**

在第 2 節中授予之使用權受到本授權合約所提及之條款與條件的約束 :

- a. 受限於 2(b)小節,貴用戶可以在單一電腦上安裝及使用本軟體;或者,在一台儲存裝置(例如網路伺服器) 上安裝與存放本軟體,僅用來讓內部網路上的其他電腦安裝本軟體,並為每台要安裝與執行軟體的電腦 提供個別的授權。除了 2(b)小節所特別提及的情況之外,一份軟體授權無法同時在不同電腦上共用、安 裝或使用。
- b. 受限於本合約之條款及條件,除了 2(a)小節所允許的軟體拷貝之外,安裝軟體的主要電腦上的主要使用 者可以製作軟體的另一份拷貝,並安裝於其專用之可攜帶式電腦或家中的電腦上,前提是:
	- A. 可攜式或家用電腦上的軟體拷貝 (i) 不得與主要電腦上的軟體拷貝同時使用 (ii) 是僅限主要使 用者以允許的版本或版來使用 (例如,僅限教學使用)
	- B. 當使用者不再是安裝軟體的主要電腦上的主要使用者時,不得在可攜式或 家用電腦上安裝或使 用軟體拷貝。
- c. 受限於本合約之條款及條件,如果軟體是隨附於其他卓軟公司軟體產品中,以做為組合產品(合稱為 Studio)的一部份,在此情況下, Studio 的使用權是以單一產品授權的, Studio 中的任何產品, 包括軟 體,都不可以在超過一台電腦上分開安裝或使用。
- d. 貴用戶可以有一份電腦可讀格式的軟體拷貝,但僅做為備份之用。任何貴用戶所複製之上述拷貝,必須 包含原始軟體拷貝上所有著作權聲明與任何其他的財產權說明。貴用戶不得將任何用來做為備份的軟體 拷貝加以販售或轉讓。
- e. 貴用戶同意在合理的通知下,卓軟公司可於任何時間進行軟體使用的審核,以查看貴用戶是否遵循這些 條款。如果在審核中發現貴用戶在軟體的任何使用上未能完全遵循此合約的條款,除了要承擔的違約後 果之外,貴用戶尚需賠償卓軟公司有關上述審核的所有合理費用。
- f. 本授權合約下的使用權是沒有例外的。

#### 3. **版權限制**

- a. 除了第 2 小節所提及的情況之外,貴用戶不得製作或散佈本軟體的拷貝,或透過電子方式將軟體傳輸到 另一台電腦或在網路上傳輸。
- b. 貴用戶不得對軟體進行更改、合併、修改、改寫或翻譯,或是使用解編、還原工程、反向組譯等其他分 解方式,將軟體還原為可讀解的形式。
- c. 除非在此有特別聲明, 貴用戶不得出租、租賃或轉授權本軟體。
- d. 除了軟體的試用版、演示版、非商業 Lite 版或禁止轉售版外,貴用戶僅得將依本授權合約所授予之一切 權利,做為販售或轉讓的一部分而永久地加以轉讓,惟貴用戶不得保留任何拷貝,並且必須轉讓所有的 軟體 (包括所有組成部分、媒介物、書面資料、任何升級版、所有平台、本授權合約及序號,若有與軟 體一起提供的產品時則亦包括在內),且受讓人亦必須同意本授權合約之條款。如果軟體的拷貝是以整個 Studio (如上面所定義) 的一部分而授權的,軟體則只能以整個 Studio 的一部分而加以販售或轉讓。貴 用戶亦不得保留任何軟體拷貝。貴用戶不得販售或轉讓任何屬於大量優惠專案的軟體。亦不得販售或轉 讓軟體的任何試用版或禁止轉售版。如果本軟體為教育版,則貴用戶不得將此軟體加以販售或轉讓,除 非該法人或個人具備合符購買本軟體教育版之資格。
- e. 除非在此有特別聲明,貴用戶不得修改軟體或依軟體製作衍生產品。
- f. 非商用版不得用於任何商業用途,或散佈給任何商業團體之用。
- g. 除非在此有特別聲明, 貴用戶不得
	- A. 安裝或使用總共一份以上的軟體試用版、演示版和非商業 Lite 版、
	- B. 使用一個以上的使用者名稱下載軟體試用版、演示版和非商業 Lite 版、
	- C. 更改硬碟內容或電腦系統,以超時使用這類試用版、演示版軟體的單一授權試用時間、
	- D. 在未經卓軟公司事先的書面同意下,向任何第三人透露使用試用版、演示 版所獲得的軟體效能 基準測試結果, 或
- E. 使用試用版、演示版軟體來從事是否購買軟體商業版或學術版使用權的決策以外的事 ; 儘管如 上所述,仍然嚴格禁止貴用戶將軟體試用版安裝或使用於任何商業訓練之用。
- h. 貴用戶僅能使用軟體禁止轉售版進行軟體的審查與評估。
- i. 貴用戶可能於一種以上之媒介物收受到本軟體,但只能安裝及使用一份媒介物。不論貴用戶收受到幾份 媒介物,貴用戶只能使用一份適用於要安裝軟體之伺服器或電腦的媒介物。
- j. 貴用戶可能收受到一種以上平台之本軟體,但只能安裝及使用於一種平台。
- k. 貴用戶不得使用本軟體開發任何與本軟體主要功能相同的應用程式。
- l. 若有違反本授權合約的情況發生,卓軟公司得終止授權,而貴用戶必須銷毀所有軟體的拷貝 (基於雙方 的所有權利和所有本授權合約其餘條款而造成之此類終止)。
- m. This program may include Oracle Instant Client (OCI). You agree that you shall
	- 1. not use of the Oracle Instant Client to the business operations;
	- 2. not assign, give, or transfer the Oracle Instant Client or an interest in them to another individual or entity;
		- a. make the Programs available in any manner to any third party for use in the third party's business operations; and
		- b. title to the Programs from passing to the end user or any other party;
	- 3. not reverse engineer, disassemble or decompilation the Oracle Instant Client and duplicate the Programs except for a sufficient number of copies of each Program for your licensed use and one copy of each Program media;
	- 4. discontinue use and destroy or return to all copies of the Oracle Instant Client and documentation after termination of the Agreement;
	- 5. not pubish any results of benchmark tests run on the Programs;
	- 6. comply fully with all relevant export laws and regulations of the United States and other applicable export and import laws to assure that neither the Oracle Instant Client, nor any direct product thereof, are exported, directly or indirectly, in violation of applicable laws;
	- 7. allow PremiumSoft to audit your use of the Oracle Instant Client;

#### 4. **升級版**

如果本軟體拷貝是先前軟體版本之升級版,則貴用戶必須具備將先前軟體版本升級至此升級拷貝的有效 完整使用權 以安裝及/或使用此升級拷貝,而此升級拷貝是基於使用權交換而提供給貴用戶。貴用戶同意在安裝和使用本軟體拷 貝的同時,會自動終止先前的授權合約,並解除先前軟體版本的安裝、銷毀及終止使用,或轉移至另一個個人或法人。

上述的授權提供貴用戶使用軟體之有限的使用權。卓軟公司及其供應商保留所有權利、所有權和權益,包括本軟體 (當 做獨立著作,以及貴用戶用來做為基礎開發任何應用程式的基礎著作) 及所有拷貝的著作權和智慧財產權。所有未在 本授權合約中具體授予的權利,包括聯邦和國際著作權,均由卓軟公司及其供應商保留。

#### 6. **有限瑕疵責任擔保與免責聲明**

- a. 除了軟體的範例應用程式碼、試用版/演示版、非商業 Lite 版和禁止轉售版之外,卓軟公司提供交貨後三 十(30)天內的保證 (需以收據拷貝為證) : 於正常使用下, 裝置軟體的實體媒介物不致發生材料上或製作 上之瑕疵。軟體皆以「現況」提供。卓軟公司及其供應商不承擔所有其他保證或說明, 不論是明示、暗 示或任何形式, 以及包含適售性或特定用途之適用性的保證。
- b. 卓軟公司對於軟體的任何範例應用程式碼、試用版/演示版、非商業 Lite 版和禁止轉售版 · 皆不承擔任何 明示或暗示的賠償及保證。軟體的任何範例應用程式碼、試用版/演示版、非商業 Lite 版和禁止轉售版, 皆以「現況」提供。
- c. 除了上述有關軟體的有限瑕疵責任擔保 (不包含任何範例應用程式碼、試用版/演示版、非商業 Lite 版和 禁止轉售版) 之外,卓軟公司及其供應商不承擔所有其他保證或說明,不論是明示、暗示或任何形式, 以及包含適售性或特定用途之適用性的保證。同樣地,也不提供未侵害他人權益和所有權或平和享用權 的保證。 卓軟公司不保證軟體完全沒有錯誤或可以順利執行。本軟體並非針對在需要防止故障控制的危 險環境中使用而設計、計畫或授權,包括但不限於核能設施、航空器導航或通訊系統、空中交通管制, 以及維生或武器系統之設計、建構、維修或操作。卓軟公司尤其不對這類用途之適用性做任何明示或暗 示性的保證。
- d. 如果適用的法律需要軟體的相關保證時,所有的這類保證都限於交貨後的三十(30)天內有效。
- e. 所有卓軟公司、其業者、經銷商、代理商或員工所提供之口頭或書面的資訊或建議,都不予以承擔任何 保證或也不得以任何方式增加此處所提及之任何保證範圍。

#### 7. **賠償責任限制**

卓軟公司或其供應商對於貴用戶或任何協力廠商因為使用或無法使用本軟體,以及依據任何賠償責任基礎,包括違反 合約、違反保證、侵權 (包括因疏忽而造成)、產品賠償責任或其他責任所造成之任何間接、特殊、意外、懲罰、涵 蓋或必然損失 (包括但不限於因為無法使用裝備或存取資料所造成的損失、業務損失、利潤虧損、營運中止等情況) 均 不負任何賠償責任,即使已告知卓軟公司或其業務代表可能發生這類損失,以及即使此處所提供之賠償已確定未能達 成時亦然。

#### 8. **協力廠商軟體**

軟體中可能還有需要通知和/或其他條款或條件的協力廠商軟體。接受本授權合約,就代表貴用戶也接受該處所提及 之其他條款或條件。

#### 9. **一般**

卓軟公司業者、代理商或員工皆未獲准對本授權合約進行任何修改,除非此類修改以書面形式,並由卓軟公司代表正 式核准。

 $\ddot{\phantom{0}}$ 

本授權合約包含雙方之間與本主題相關的完整協議,並取代所有先前或同時期的口頭或書面協議或協定。貴用戶同意 在訂單、其他書面通知或由貴用戶發出的文件中,所註明之任何與軟體授權相關的修改條款或其他條款於此皆無效。 卓軟公司若有無法行使或延誤行使本授權合約下之任何權利,或是在任何違反本授權合約之情況下而無法或延誤行使 任何權利時,均不得視為棄權或違反義務。

如果本授權合約的任何條款經管轄之法院裁決為與法律牴觸時,該條款將在可允許的最大範圍內實施,而本授權合約 之其餘條款仍具有完全之效力。

#### 10. **協議基礎**

上述有限瑕疵責任擔保與免責聲明、唯一賠償和賠償責任限制,是構成卓軟公司與貴用戶之間合約的基本要素。基於 經濟上的考量,卓軟公司無法不依據這些限制而提供本軟體。這類有限瑕疵責任擔保與免責聲明、唯一賠償和賠償責 任限制是為了配合卓軟公司之授權人的利益。

#### 11. **條件**

在下載及/或安裝本軟體時,即代表貴用戶確認接受本軟體,並同意接受本合約條款的約束。

本授權協議在終止前有效。若有違反本授權合約的情況發生,卓軟公司可以立即終止授權。

「現況」。卓軟公司及其供應商不承擔所有其他保證或說明,不論是明示、暗示或任何形式,以及包含適售性或特定 用途之適用性的保證。同樣地,也不提供未侵害他人權益和所有權或平和享用權的保證。卓軟公司不保證軟體完全沒 有錯誤或可以順利執行。

#### 12. **準據法**

本授權合約受到香港法律所管制,在不與法律牴觸的原則下發生效力。貴用戶在此同意接受香港法庭的管轄,以解決 任何本授權合約所引發的爭議。

若有任何與本授權合約相關的疑慮,請聯絡本公司: licensing@navicat.com.若貴用戶需向卓軟公司索取任何資訊, 請聯絡: support@navicat.com.

本軟體中包含的卓軟公司和其他商標均為卓軟數碼科技有限公司在美國和/或其他地區的商標或註冊商標。協力廠商 商標、商品名稱、產品名稱和商標圖樣可能為其相對所有人之商標或註冊商標。貴用戶不得移除或更改軟體中的任何 商標、商品名稱、產品名稱、商標圖樣、著作權或其他財產權標示、說明、標誌或標籤。本授權合約並未認可貴用戶 使用卓軟公司名稱及其授權人名稱或任何相對的商標。

#### **End-User License Agreement**

**Note:** For the License Agreement of Navicat Cloud service, please click [here.](http://legal.navicat.com/navicatcloud/NavicatCloudLicenseAgreement.rtf)

**IMPORTANT:** THIS SOFTWARE END USER LICENSE AGREEMENT ("EULA") IS A LEGAL AGREEMENT BETWEEN YOU (EITHER AN INDIVIDUAL OR, IF PURCHASED OR OTHERWISE ACQUIRED BY OR FOR AN ENTITY, AN ENTITY) AND PREMIUMSOFT CYBERTECH LTD..READ IT CAREFULLY BEFORE COMPLETING THE INSTALLATION PROCESS AND USING THE SOFTWARE. IT PROVIDES A LICENSE TO USE THE SOFTWARE AND CONTAINS WARRANTY INFORMATION AND LIABILITY DISCLAIMERS. BY INSTALLING AND USING THE SOFTWARE, YOU ARE CONFIRMING YOUR ACCEPTANCE OF THE SOFTWARE AND AGREEING TO BECOME BOUND BY THE TERMS OF THIS AGREEMENT. IF YOU DO NOT AGREE TO BE BOUND BY THESE TERMS, THEN DO NOT INSTALL THE SOFTWARE AND RETURN THE SOFTWARE TO YOUR PLACE OF PURCHASE. THIS EULA SHALL APPLY ONLY TO THE SOFTWARE SUPPLIED BY PREMIUMSOFT CYBERTECH LTD. HEREWITH REGARDLESS OF WHETHER OTHER SOFTWARE IS REFERRED TO OR DESCRIBED HEREIN.

### 1. **Definitions**

- a. "Non-commercial Version" means a version of the Software, so identified, for use by i) the individual who is a natural person and not a corporation, company, partnership or association or other entity or organization (ii) the individual who is a student, faculty or staff member at an educational institution, and (iii) staff of a non-profit organization or charity organization only. For purposes of this definition, "educational institution" means a public or private school, college, university and other post secondary educational establishment. A non-profit organization is an organization whose primary objective is to support an issue or matter of private interest or public concern for non-commercial purposes.
- b. "Not For Resale (NFR) Version" means a version, so identified, of the Software to be used to review and evaluate the Software, only.
- c. "PremiumSoft" means PREMIUMSOFT CYBERTECH LTD. and its licensors, if any.
- d. "Software" means only the PremiumSoft software program(s) and third party software programs, in each case, supplied by PremiumSoft herewith, and corresponding documentation, associated media, printed materials, and online or electronic documentation.
- e. "Unregistered version", "Trial version" or "Demo version" means an unregistered copy of the SOFTWARE ("UNREGISTERED SOFTWARE") which may be used by the USER for evaluation purposes for a period of fourteen (14) days following the initial installation of the UNREGISTERED SOFTWARE. At the end of the trial period ("TRIAL PERIOD"), the USER must either register the SOFTWARE or remove it from his system. The UNREGISTERED SOFTWARE may be freely copied and distributed to other users for their evaluation.
- f. "Navicat Essentials" means a version of the Software, so identified, to be used for commercial purpose.

### 2. **License Grants**

The licenses granted in this Section 2 are subject to the terms and conditions set forth in this EULA:

a. Subject to Section 2(b), you may install and use the Software on a single computer; OR install and store the Software on a storage device, such as a network server, used only to install the Software on your other computers over an internal network, provided you have a license for each separate computer on which the Software is installed and run. Except as otherwise provided in Section 2(b), a license for the Software may not be shared, installed or used concurrently on different computers.

- b. In addition to the single copy of the Software permitted in Section 2(a), the primary user of the computer on which the Software is installed may make a second copy of the Software and install it on either a portable computer or a computer located at his or her home for his or her exclusive use, provided that:
	- A. the second copy of the Software on the portable or home computer (i) is not used at the same time as the copy of the Software on the primary computer and (ii) is used by the primary user solely as allowed for such version or edition (such as for educational use only),
	- B. the second copy of the Software is not installed or used after the time such user is no longer the primary user of the primary computer on which the Software is installed.
- c. In the event the Software is distributed along with other PremiumSoft software products as part of a suite of products (collectively, the "Studio"), the license of the Studio is licensed as a single product and none of the products in the Studio, including the Software, may be separated for installation or use on more than one computer.
- d. You may make one copy of the Software in machine-readable form solely for backup purposes. You must reproduce on any such copy all copyright notices and any other proprietary legends on the original copy of the Software. You may not sell or transfer any copy of the Software made for backup purposes.
- e. You agree that PremiumSoft may audit your use of the Software for compliance with these terms at any time, upon reasonable notice. In the event that such audit reveals any use of the Software by you other than in full compliance with the terms of this Agreement, you shall reimburse PremiumSoft for all reasonable expenses related to such audit in addition to any other liabilities you may incur as a result of such non-compliance.
- f. Your license rights under this EULA are non-exclusive.

### 3. **License Restrictions**

- a. Other than as set forth in Section 2, you may not make or distribute copies of the Software, or electronically transfer the Software from one computer to another or over a network.
- b. You may not alter, merge, modify, adapt or translate the Software, or decompile, reverse engineer, disassemble, or otherwise reduce the Software to a human-perceivable form.
- c. Unless otherwise provided herein, you may not rent, lease, or sublicense the Software.
- d. Other than with respect to a Trial / Demo Version, Non-commercial Lite Version or a Not For Resale Version of the Software, you may permanently transfer all of your rights under this EULA only as part of a sale or transfer, provided you retain no copies, you transfer all of the Software (including all component parts, the media and printed materials, any upgrades, this EULA, the serial numbers, and, if applicable, all other software products provided together with the

Software), and the recipient agrees to the terms of this EULA. If the Software is an upgrade, any transfer must include all prior versions of the Software from which you are upgrading. If the copy of the Software is licensed as part of the whole Studio (as defined above), the Software shall be transferred only with and as part of the sale or transfer of the whole Studio, and not separately. You may retain no copies of the Software. You may not sell or transfer any Trial / Demo Version, Non-commercial Lite Version or Not For Resale Version of the Software.

- e. Unless otherwise provided herein, you may not modify the Software or create derivative works based upon the Software.
- f. Non-commercial Versions of the Software may not be used for, or distributed to any party for, any commercial purpose.
- g. Unless otherwise provided herein, you shall not
	- A. in the aggregate, install or use more than one copy of the Trial / Demo Version and Non-commercial Lite Version of the Software,
	- B. download the Trial / Demo Version and Non-commercial Lite Version of the Software under more than one username,
	- C. alter the contents of a hard drive or computer system to enable the use of the Trial / Demo Version of the Software for an aggregate period in excess of the trial period for one license to such Trial / Demo Version,
	- D. disclose the results of software performance benchmarks obtained using the Trial / Demo Version or Non-commercial Lite Version to any third party without PremiumSoft prior written consent, or
	- E. use the Trial / Demo Version of the Software for a purpose other than the sole purpose of determining whether to purchase a license to a commercial or education version of the software; provided, however, notwithstanding the foregoing, you are strictly prohibited from installing or using the Trial / Demo Version or Non-commercial Lite Version of the Software for any commercial training purpose.
- h. You may only use the Not for Resale Version of the Software to review and evaluate the Software.
- i. You may receive the Software in more than one medium but you shall only install or use one medium. Regardless of the number of media you receive, you may use only the medium that is appropriate for the server or computer on which the Software is to be installed.
- j. You may receive the Software in more than one platform but you shall only install or use one platform.
- k. You shall not use the Software to develop any application having the same primary function as the Software.
- l. In the event that you fail to comply with this EULA, PremiumSoft may terminate the license and you must destroy all copies of the Software (with all other rights of both parties and all other provisions of this EULA surviving any such termination).
- m. This program may include Oracle Instant Client (OCI). You agree that you shall
	- 1. not use of the Oracle Instant Client to the business operations;
	- 2. not assign, give, or transfer the Oracle Instant Client or an interest in them to another individual or entity;
		- a. make the Programs available in any manner to any third party for use in the third party's business operations; and
		- b. title to the Programs from passing to the end user or any other party;
	- 3. not reverse engineer, disassemble or decompilation the Oracle Instant Client and duplicate the Programs except for a sufficient number of copies of each Program for your licensed use and one copy of each Program media;
	- 4. discontinue use and destroy or return to all copies of the Oracle Instant Client and documentation after termination of the Agreement;
	- 5. not pubish any results of benchmark tests run on the Programs;
	- 6. comply fully with all relevant export laws and regulations of the United States and other applicable export and import laws to assure that neither the Oracle Instant Client, nor any direct product thereof, are exported, directly or indirectly, in violation of applicable laws;
	- 7. allow PremiumSoft to audit your use of the Oracle Instant Client;

### 4. **Upgrades**

If this copy of the Software is an upgrade from an earlier version of the Software, it is provided to you on a license exchange basis. You agree by your installation and use of such copy of the Software to voluntarily terminate your earlier EULA and that you will not continue to use the earlier version of the Software or transfer it to another person or entity unless such transfer is pursuant to Section 3.

### 5. **Ownership**

The foregoing license gives you limited license to use the Software. PremiumSoft and its suppliers retain all rights, title and interest, including all copyright and intellectual property rights, in and to, the Software (as an independent work and as an underlying work serving as a basis for any application you may develop), and

all copies thereof. All rights not specifically granted in this EULA, including Federal and International Copyrights, are reserved by PremiumSoft and its suppliers.

### 6. **LIMITED WARRANTY AND DISCLAIMER**

- a. Except with respect to Trial / Demo Version, Non-commercial Lite Version and Not For Resale Version of the Software, PremiumSoft warrants that, for a period of thirty (30) days from the date of delivery (as evidenced by a copy of your receipt): the physical media on which the Software is furnished will be free from defects in materials and workmanship under normal use. The Software is provided "as is". PremiumSoft makes no warranties, express or implied, arising from course of dealing or usage of trade, or statutory, as to any matter whatsoever.
- b. PremiumSoft provides no remedies or warranties, whether express or implied, for Trial / Demo version, Non-commercial Lite version and the Not for Resale version of the Software. Trial / Demo version, Non-commercial Lite version and the Not for Resale version of the Software are provided "as is".
- c. Except as set Forth in the foregoing limited warranty with respect to software other than Trial/ Demo version, Non-commercial Lite version and Not for Resale version, PremiumSoft and its suppliers disclaim all other warranties and representations, whether express, implied, or otherwise, including the warranties of merchantability or fitness for a particular purpose. Also, there is no warranty of non-infringement and title or quiet enjoyment. PremiumSoft does not warrant that the Software is error-free or will operate without interruption. The Software is not designed, intended or licensed for use in hazardous environments requiring fail-safe controls, including without limitation, the design, construction, maintenance or operation of nuclear facilities, aircraft navigation or communication systems, air traffic control, and life support or weapons systems. PremiumSoft specifically disclaims any express or implied warranty of fitness for such purposes.
- d. If applicable law requires any warranties with respect to the Software, all such warranties are limited in duration to thirty (30) days from the date of delivery.
- e. No oral or written information or advice given by PremiumSoft, its dealers, distributors, agents or employees shall create a warranty or in any way increase the scope of ANY warranty PROVIDED HEREIN.

### 7. **LIMITATION OF LIABILITY**

(a) Neither PremiumSoft nor its suppliers shall be liable to you or any third party for any indirect, special, incidental, punitive or consequential damages (including, but not limited to, damages for the inability to use equipment or access data, loss of business, loss of profits, business interruption or the like), arising out of the use of, or inability to use, the Software and based on any theory of liability including breach of contract, breach of warranty,

tort (including negligence), product liability or otherwise, even if PremiumSoft or its representatives have been advised of the possibility of such damages.

### 8. **Third Party Software**

The Software may contain third party software which requires notices and/or additional terms and conditions. By accepting this EULA, you are also accepting the additional terms and conditions of the third party software.

### 9. **General**

No PremiumSoft dealer, agent or employee is authorized to make any amendment to this EULA.

This EULA contains the complete agreement between the parties with respect to the subject matter hereof, and supersedes all prior or contemporaneous agreements or understandings, whether oral or written. You agree that any varying or additional terms contained in any purchase order or other written notification or document issued by you in relation to the Software licensed hereunder shall be of no effect. The failure or delay of PremiumSoft to exercise any of its rights under this EULA or upon any breach of this EULA shall not be deemed a waiver of those rights or of the breach.

If any provision of this EULA shall be held by a court of competent jurisdiction to be contrary to law, that provision will be enforced to the maximum extent permissible, and the remaining provisions of this EULA will remain in full force and effect.

## 10. **Basis of Bargain**

The Limited Warranty and Disclaimer and Limited Liability set forth above are fundamental elements of the basis of the agreement between PremiumSoft and you. PremiumSoft would not be able to provide the Software on an economic basis without such limitations. Such Limited Warranty and Disclaimer and Limited Liability inure to the benefit of PremiumSoft's licensors.

### 11. **Term**

By downloading and/or installing this SOFTWARE, the Licensor agrees to the terms of this EULA.

This license is effective until terminated. Licensor has the right to terminate your License immediately if you fail to comply with any term of this License.

"as is". Licensor makes no warranties, express or implied, arising from course of dealing or usage of trade, or statutory, as to any matter whatsoever. In particular, any and all warranties or merchantability, fitness for a particular purpose or non-infringement of third party rights are expressly excluded.

## 12. **Governing Law**

This License will be governed by the laws in force in Hong Kong. You hereby consent to the non-exclusive jurisdiction and venue sitting in Hong Kong to resolve any disputes arising under this EULA.

Should you have any questions concerning the validity of this License, please contact: licensing@navicat.com. If you desire to contact the Licensor for any other reason, please contact support@navicat.com.

PremiumSoft and other trademarks contained in the Software are trademarks or registered trademarks of PremiumSoft CyberTech Ltd. in the United States and/or other countries. Third party trademarks, trade names, product names and logos may be the trademarks or registered trademarks of their respective owners. You may not remove or alter any trademark, trade names, product names, logo, copyright or other proprietary notices, legends, symbols or labels in the Software. This EULA does not authorize you to use PremiumSoft or its licensors names or any of their respective trademarks.

# <span id="page-16-0"></span>第二章 - 開始使用

## <span id="page-16-1"></span>概觀

本部份介紹 Navicat Cloud Portal 和 Navicat On-Prem Server 的需求和常見操作。

## <span id="page-16-2"></span>Navicat Cloud Portal

## <span id="page-16-3"></span>需求

### **支援的網頁瀏覽器**

- Firefox(最新版本)
- Chrome(最新版本)
- Microsoft Edge 39 或以上
- Safari 9.1.3 或以上

## <span id="page-16-4"></span>建立 Navicat Cloud 帳號

你可以在 Navicat Cloud Portal 或與 Navicat Cloud 整合的 Navicat 軟體中建立 Navicat Cloud 帳號。

#### **建立一個新帳號**

- 1. 開啟 [Navicat Cloud Portal](https://cloud.navicat.com/)。
- 2. 在登入頁面中,按一下「**註冊**」。
- 3. 輸入所需資訊,然後按一下「註冊。一封驗證電子郵件將傳送至你的電子郵件地址。如果你沒有收到電子郵件, 請檢查垃圾郵件或大量郵件資料夾。
- 4. 按一下電子郵件中的連結以驗證新帳號。

## <span id="page-16-5"></span>登入和登出 Navicat Cloud

### **登入 Navicat Cloud**

- 1. 開啟 [Navicat Cloud Portal](https://cloud.navicat.com/)。
- 2. 在登入頁面中,輸入你的「**Navicat ID**」和「**密碼**」。
- 3. 按一下「**登入**」。

4. 如果你啟用了雙步驟驗證,系統會透過你的行動裝置應用程式將一個驗證碼傳送至你的手機。請輸入收到的驗證 碼來登入。

**【提示】**你可以使用與 Navicat 客戶服務中心相同的 Navicat ID 登入。

【注意】如果你忘記了密碼,可以按[照重設你的密碼步](http://192.168.1.247/online_manual/cht/navicat_collaboration/manual/#/cloud_account_pw)驟重設密碼。

#### **登出 Navicat Cloud**

### **在你的電腦上登出**

- 1. 在右上角按一下你的頭像。
- 2. 選取「**登出**」。

#### **從其他電腦登出**

如果你在其他電腦上或 Navicat 軟體中忘記登出 Navicat Cloud, 可以從遠端登出或取消連結 Navicat Cloud。

- 1. 在右上角按一下你的頭像。
- 2. 選取「**帳號設定**」。
- 3. 選取「**安全性**」索引標籤。
- 4. 在「**階段作業**」或「**應用程式**」部分,按一下「**X**」。

## <span id="page-17-0"></span>Navicat On-Prem Server

### <span id="page-17-1"></span>需求

#### **支援安裝 Navicat On-Prem Server 的平台**

### **Windows**

- Microsoft Windows 8、Windows 8.1、Windows 10、Windows 11、Server 2008、Server 2012、Server 2016、 Server 2019、Server 2022
- 64 位元

#### **macOS**

- Mac OS X 10.10 Yosemite Mac OS X 10.11 El Capitan、macOS 10.12 Sierra、macOS 10.13 High Sierra、 macOS 10.14 Mojave、macOS 10.15 Catalina、macOS 11 Big Sur、macOS 12 Monterey、macOS 13 Ventura、macOS 14 Sonoma
- 64 位元

### **Linux**

- Red Hat Enterprise Linux 6.6 或以上、CentOS 6.6 或以上、Oracle Linux 6.6 或以上、Fedora 20 或以上、 Debian 8.0 或以上、SuSE Linux Enterprise 12 或以上、Ubuntu 14.04 LTS 或以上、openSUSE 42.x 或以上、 Amazon Linux 2
- 64 位元

### **Docker**

- Docker 17 或以上
- 64 位元

#### **FreeBSD**

- FreeBSD 10.4 或以上
- 64 位元

#### **安裝 Navicat On-Prem Server 的硬體需求**

#### **最低硬體需求**

- 雙核心處理器
- 2GB 記憶體

#### **建議的硬體需求**

- 四核心處理器或以上
- 8GB 或以上的記憶體
- RAID-1 磁碟鏡像

#### **硬碟空間最低需求**

• 4GB/opt

#### **支援的網頁瀏覽器**

- Firefox(最新版本)
- Chrome(最新版本)
- Microsoft Edge 39 或以上
- Safari 9.1.3 或以上
- MySQL 5.1.73 或以上
- MariaDB 10.0 或以上
- PostgreSOL 9.5.1 或以上
- SQL Server 2012 或以上
- Amazon RDS 執行個體

## <span id="page-19-0"></span>離線安裝

離線安裝適用於 Navicat On-Prem Server 支援的所有平台,但 Amazon Linux 2 和 Docker 容器除外。

#### **Windows**

請按照以下步驟在 Windows 上安裝 Navicat On-Prem Server:

- 1. 下載 Navicat On-Prem Server Windows 版本。
- 2. 開啟「**.exe**」檔案。
- 3. 在歡迎畫面按一下「**下一步**」。
- 4. 請閱讀授權合約。接受並按一下「**下一步**」。
- 5. 接受安裝位置按一下「下一步」。如果你想選擇另一個資料夾,請按一下「瀏覽」。
- 6. 執行其餘的步驟。
- 7. 安裝完成之後, Navicat On-Prem Server 會自動啟動。在彈出瀏覽器中配[置初始設定。](#page-22-0)

#### **macOS**

請按照以下步驟在 macOS 上安裝 Navicat On-Prem Server:

- 1. 下載 Navicat On-Prem Server macOS 版本。
- 2. 開啟「**.dmg**」檔案。
- 3. 將 Navicat On-Prem Server 拖曳至應用程式資料夾進行安裝。
- 4. 安裝完成之後, Navicat On-Prem Server 會自動啟動。在彈出瀏覽器中配[置初始設定。](#page-22-0)

#### **Linux**

請按照以下步驟在 Linux 上安裝 Navicat On-Prem Server:

- 1. 下載適用於你的作業系統版本的 Navicat On-Prem Server Linux 版本安裝套件。
- 2. 開啟終端機。以「root」的身份執行以下命令。
- 3. 安裝 Navicat On-Prem Server:

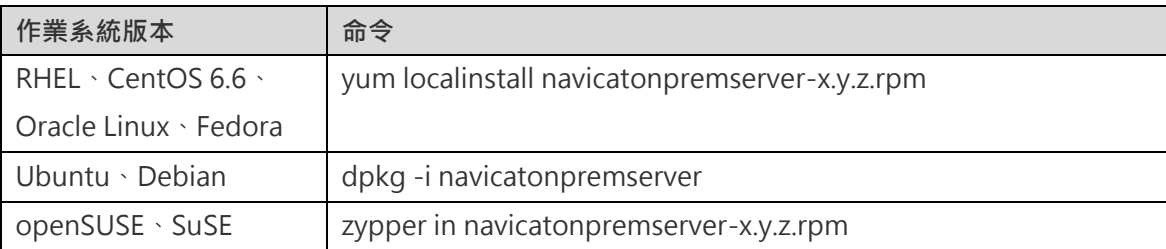

- 4. 啟動 Navicat On-Prem Server: sudo /etc/init.d/navicatonpremserver start
- 5. Navicat On-Prem Server 啟動之後,你可以使用瀏覽器前往 http://your-ip-address:3030 配[置初始設定。](#page-22-0)

#### **FreeBSD**

請按照以下步驟在 FreeBSD 上安裝 Navicat On-Prem Server:

- 1. 下載 Navicat On-Prem Server FreeBSD 版本。
- 2. 開啟終端機。執行以下命令。
- 3. 安裝 Navicat On-Prem Server: pkg add -f navicatonpremserver-1.6.0-0.txz
- 4. 啟動 Navicat On-Prem Server: /etc/rc.d/navicatonpremserver start
- 5. Navicat On-Prem Server 啟動之後,你可以使用瀏覽器前往 http://your-ip-address:3030 配[置初始設定。](#page-22-0)

## <span id="page-20-0"></span>線上安裝

線上安裝只適用於 macOS 和 Linux 平台, 以及 Docker 容器。你可以瀏覽我們的網站取得安裝說明。

## <span id="page-20-1"></span>次要版本升級

### **Windows**

請按照以下步驟在 Windows 上升級 Navicat On-Prem Server:

1. 在通知區域中,以滑鼠右鍵按一下 **®**,然後選擇「檢查更新」。

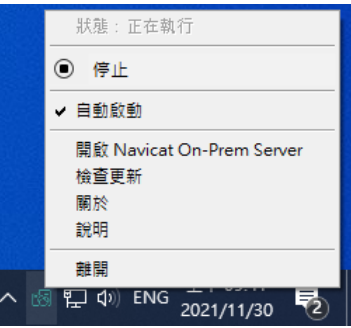

- 2. 如果有新版本,按一下「**安裝**」。
- 3. 升級完成之後,Navicat On-Prem Server 會自動啟動。

#### **macOS**

請按照以下步驟在 macOS 上升級 Navicat On-Prem Server:

1. 在選單列,按一下 B · 然後選擇「檢查更新」。

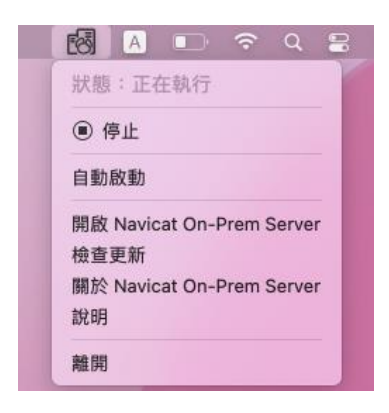

- 2. 如果有新版本,按一下「**安裝更新**」。
- 3. 下載完成之後,按一下「**安裝**」。
- 4. 升級完成之後, Navicat On-Prem Server 會自動啟動。

### **Linux**

請按照以下步驟在 Linux 上升級 Navicat On-Prem Server:

- 1. 開啟終端機。以「root」的身份執行以下命令。
- 2. 停止 Navicat On-Prem Server: sudo /etc/init.d/navicatonpremserver stop
- 3. 更新 Navicat On-Prem Server:

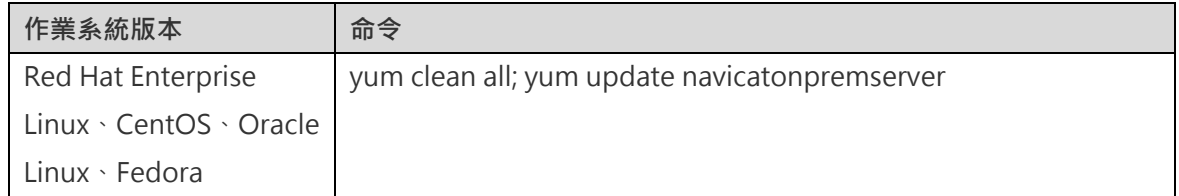

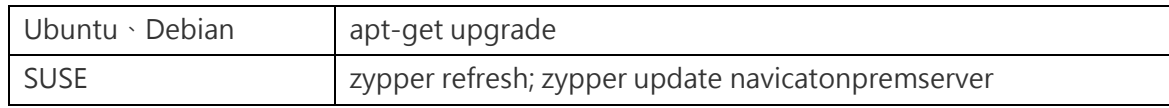

4. 啟動 Navicat On-Prem Server: sudo /etc/init.d/navicatonpremserver start

### **FreeBSD**

請按照以下步驟在 FreeBSD 上升級 Navicat On-Prem Server:

- 1. 開啟終端機。執行以下命令。
- 2. 停止 Navicat On-Prem Server: /etc/rc.d/navicatonpremserver stop
- 3. 移除舊套件: pkg remove navicatonpremserver
- 4. 安裝新套件: pkg add -f navicatonpremserver-1.1.0-0.x86\_64.txz
- 5. 啟動 Navicat On-Prem Server: /etc/rc.d/navicatonpremserver start

## <span id="page-22-0"></span>初始設定

當安裝完畢並首次啟動 Navicat On-Prem Server 時, 瀏覽器將彈出並開啟你的 Navicat On-Prem Server 的網址 「**http://<your\_ip\_address>:<port\_number>**」。你需要在歡迎頁面完成 Navicat On-Prem Server 的基本配置。

【注意】<your\_host\_address> 是安裝了 Navicat On-Prem Server 的系統的主機名稱, 以及 <port\_number> 預設 為 3030。對於 Linux 版本, 你需要手動開啟瀏覽器並前往 http://<your\_ip\_address>:<port\_number> 。

如果你想匯入 Navicat On-Prem Server 配置設定,請參[閱備份或遷移以](#page-46-0)取得詳細資料。

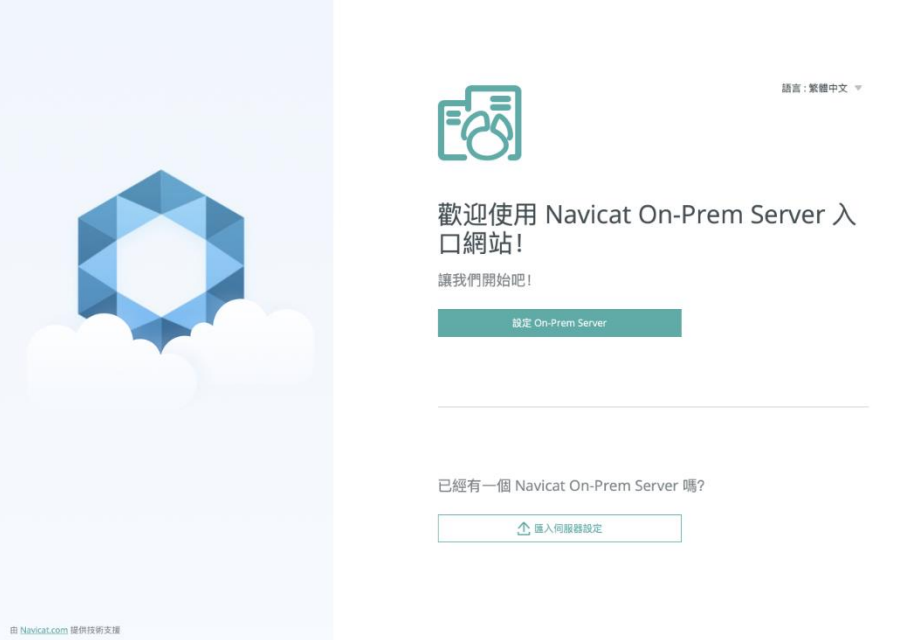

#### **建立超級使用者帳號**

超級使用者是一個本機使用者 (管理員)帳號,可以無限制地存取 Navicat On-Prem Server 的功能。

- 1. 在歡迎頁面中,按一下「**設定 On-Prem Server**」。
- 2. 上載你的照片。
- 3. 輸入超級使用者的個人資料資訊:使用者名稱、密碼、全名、電子郵件、手機號碼、偏好的語言和外觀。

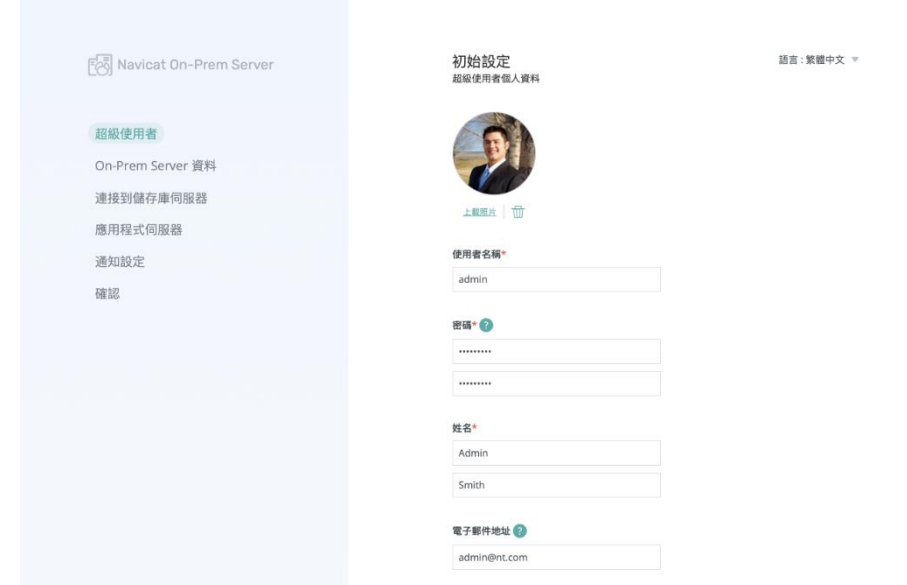

### 4. 按一下「**下一步**」。

**【提示】**你可以為超級使用者帳號和其他使用者選擇預設外觀(淺色或深色外觀)。每個使用者都可以隨時[在個人資料](#page-35-1) 頁面編輯自己的設定。

#### **設定 On-Prem Server 資料**

- 1. 上載伺服器標誌。
- 2. 輸入 On-Prem Server 的輸入:On-Prem Server 名稱和公司名稱。

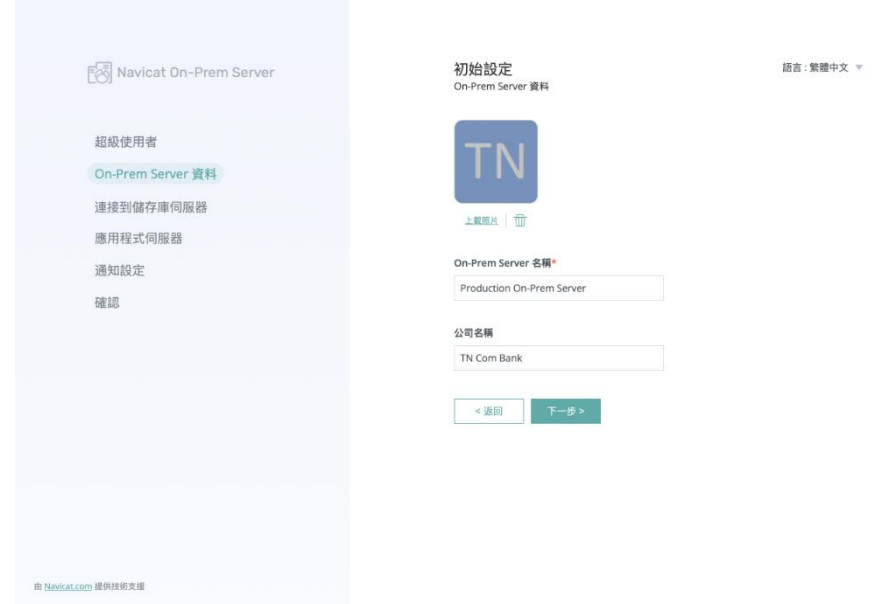

3. 按一下「**下一步**」。

#### **設定儲存庫資料庫**

儲存庫資料庫儲存所有使用者資訊和 Navicat 物件。它可以是 MySQL 資料庫、MariaDB 資料庫、PostgreSQL 資料 庫、SQL Server 或 Amazon RDS 執行個體。我們不建議在生產伺服器上設定儲存庫資料庫。

**【注意】**管理員可以在初始設定之後隨時變更儲存庫資料庫。請參[閱儲存庫資料庫以](#page-44-1)取得詳細資料。

- 1. 選擇儲存庫資料庫的「**資料庫類型**」。
- 2. 輸入連線資訊以連線到儲存庫資料庫。

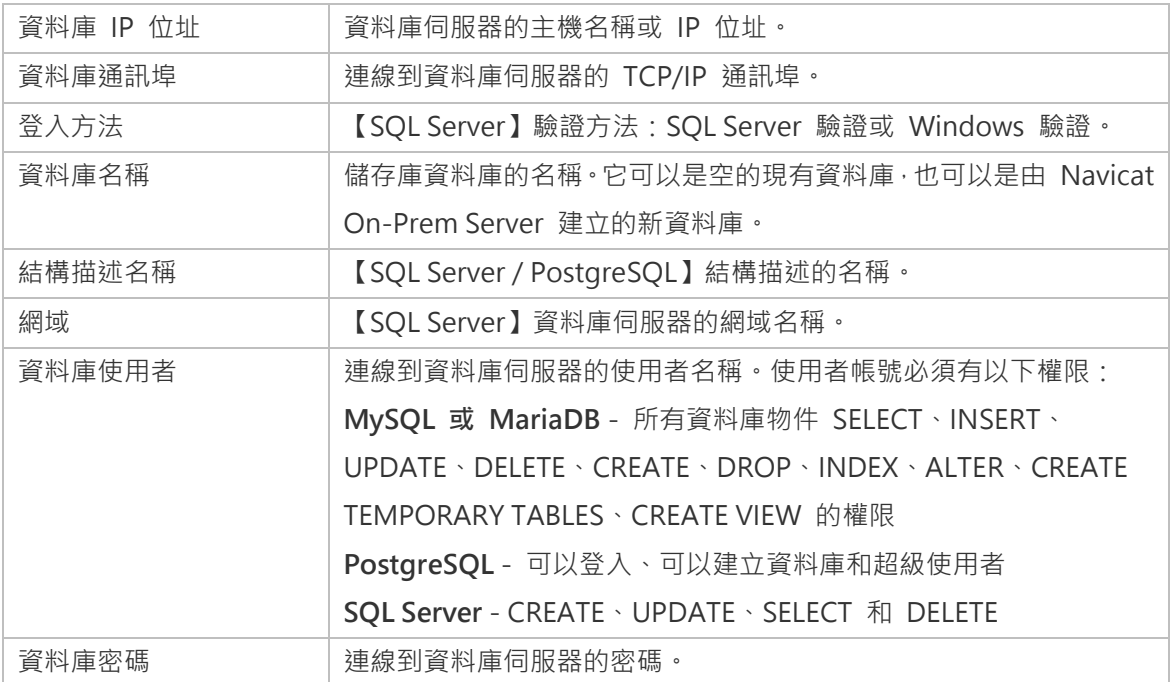

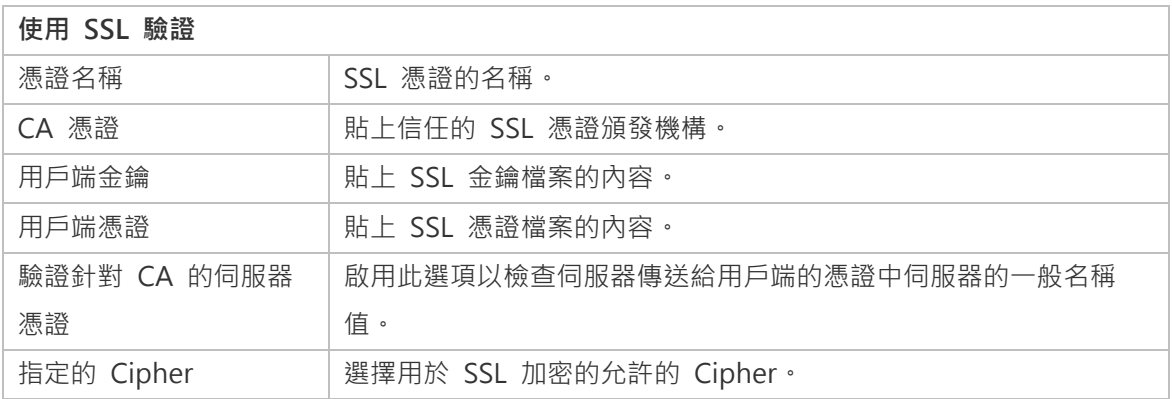

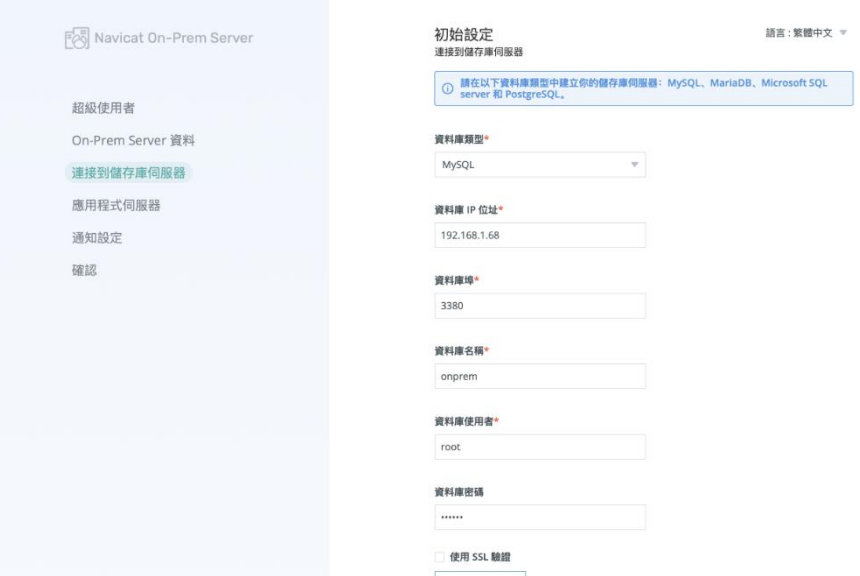

3. 按一下「**下一步**」。

## **設定應用程式伺服器資訊**

1. 如有需要編輯應用程式伺服器的資訊

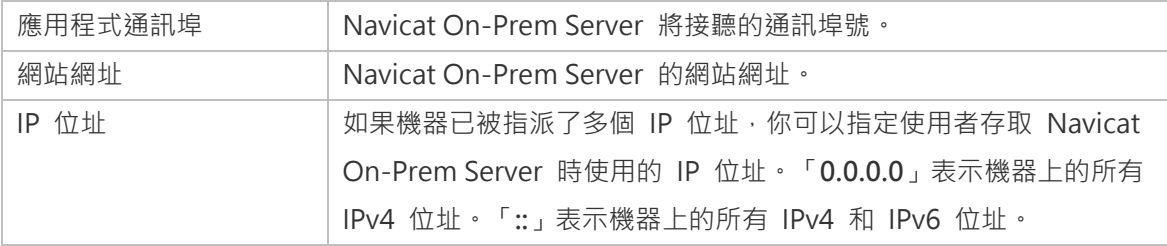

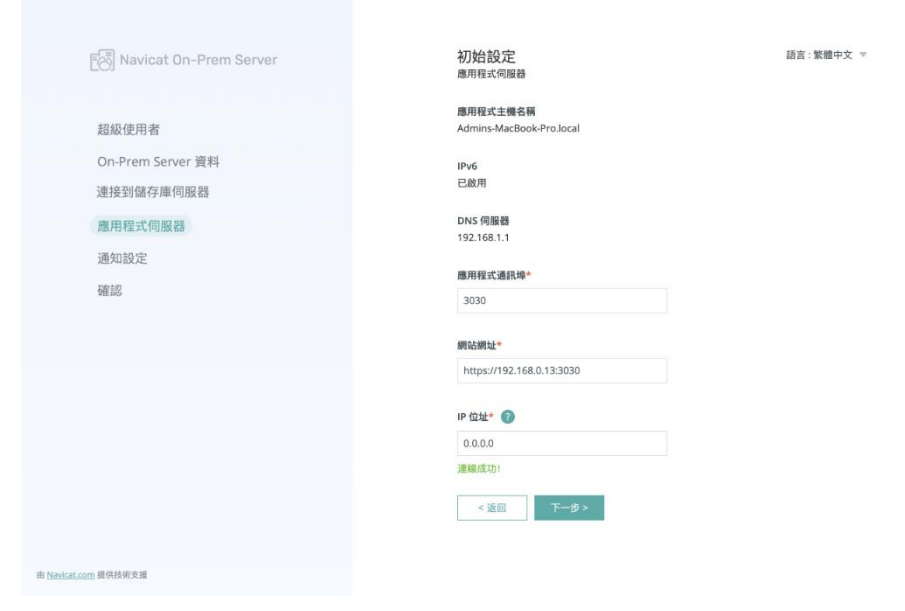

2. 按一下「**下一步**」。

#### **設定通知**

Navicat On-Prem Server 有 2 種渠道 (簡訊訊息和電子郵件),讓你在發生事件 (雙步驟驗證、安全性活動、新裝置 登入、專案邀請)時或在你使用 Navicat On-Prem Server 發生系統問題時傳送通知。請參[閱設定通知以](#page-47-2)取得詳細資料。

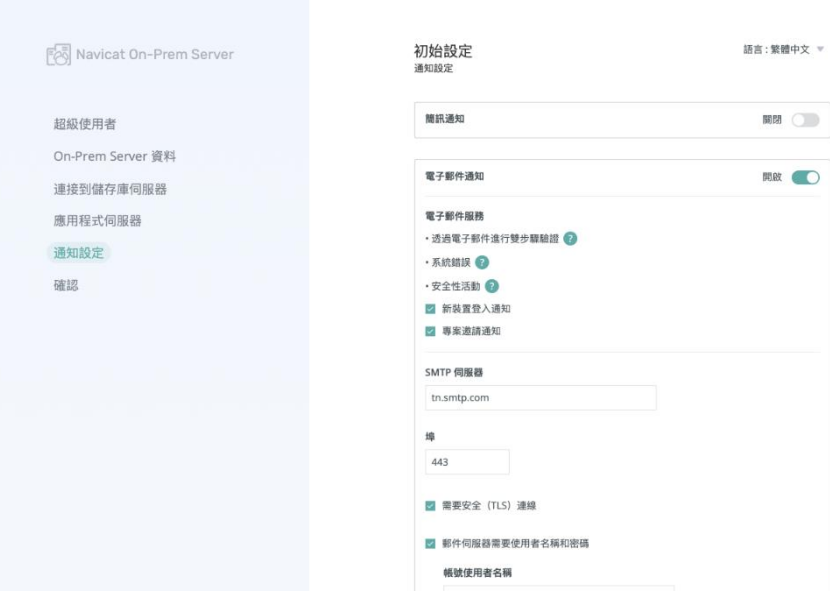

#### **確認設定**

確認配置資訊,並按一下「**完成**」。初始配置程序可能需要幾分鐘時間來設定儲存庫資料庫。

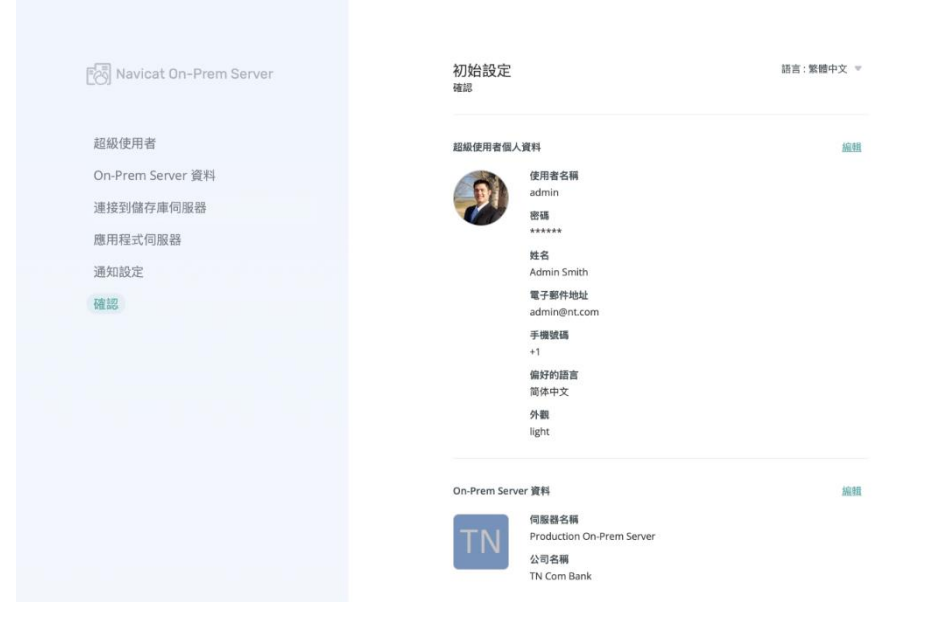

#### **登入 Navicat On-Prem Server**

配置成功完成之後,將顯示一個登入頁面,你可以使用管理員使用者帳號登入 Navicat On-Prem Server。

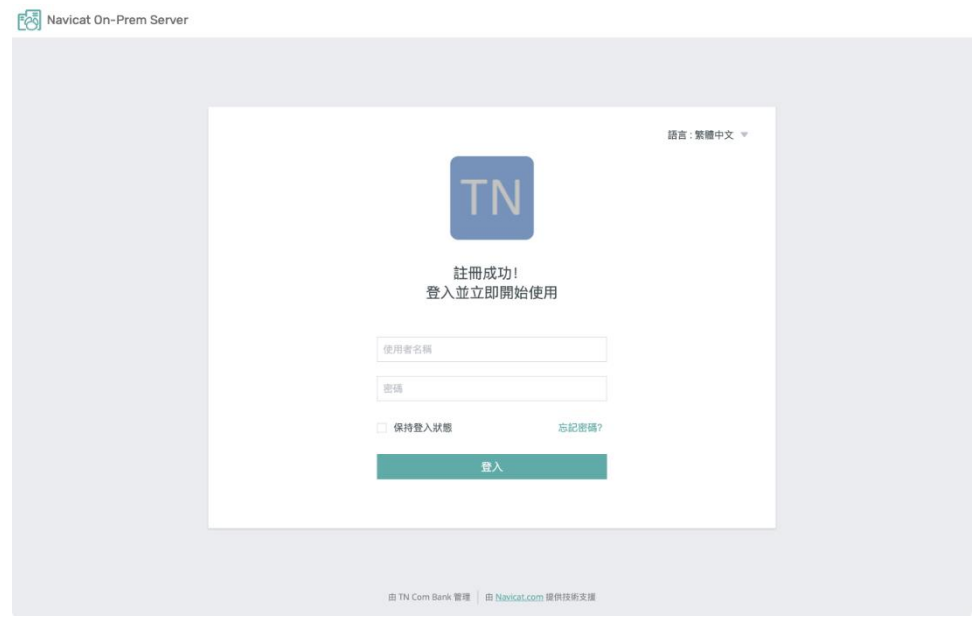

## <span id="page-27-0"></span>登入和登出 Navicat On-Prem Server

#### **登入 Navicat On-Prem Server**

- 1. 在登入頁面中,輸入你的「**使用者名稱**」和「**密碼**」。
- 2. 按一下「**登入**」。
- 3. 如果你啟用了雙步驟驗證,系統會將一個驗證碼傳送給你。請輸入收到的驗證碼來登入。

【注意】如果你忘記了密碼,可以按[照重設你的密碼步](#page-36-0)驟重設密碼。

#### **登出 Navicat On-Prem Server**

#### **在你的電腦上登出**

- 1. 在右上角按一下你的頭像。
- 2. 選取「**登出**」。

#### **從其他電腦登出**

如果你在其他電腦上或 Navicat 軟體中忘記登出 Navicat On-Prem Server,可以從遠端登出或取消連結 Navicat On-Prem Server。

- 1. 在右上角按一下你的頭像。
- 2. 選取「**帳號設定**」。
- 3. 選取「**安全性**」索引標籤。
- 4. 在「**階段作業**」或「**應用程式**」部分,按一下「**X**」。

## <span id="page-28-0"></span>在其他 Navicat 軟體中登入 On-Prem Server

你可以使用 URI 在任何 Navicat 軟體中快速登入你的 On-Prem Server。

- 1. 在右上角按一下你的頭像。
- 2. 按一下「**使用 URI 開啟 Navicat**」。
- 3. 複製你的 URI。
- 4. 在另一個 Navicat 產品中開啟管理雲端視窗。
- 5. 使用 URI 加入新的 On-Prem Server 並貼上你的 URI。

# <span id="page-29-0"></span>第三章 - 使用者介面

<span id="page-29-1"></span>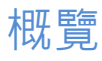

本部分簡要概述了 Navicat Cloud Portal 和 Navicat On-Prem Server 的使用者介面。

## <span id="page-29-2"></span>Navicat Cloud Portal

## <span id="page-29-3"></span>主頁

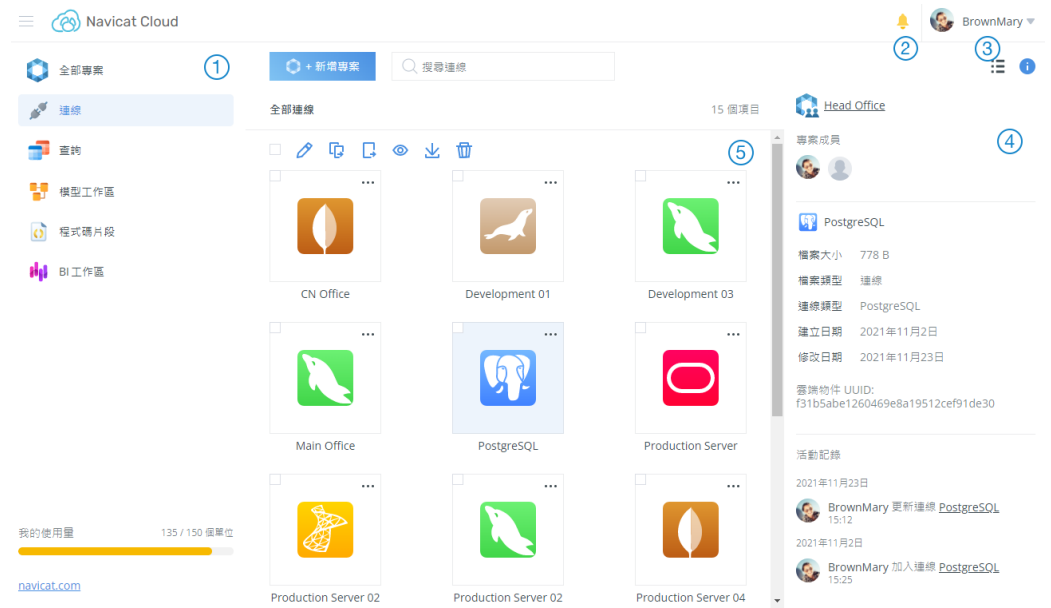

## **導覽窗格**

導覽窗格讓你存取專案、連線、查詢、模型工作區、程式碼片段和 BI 工作區。按一下 — 圖示以顯示或隱藏此窗格。

#### **鐘形圖示**

鐘形圖示會通知你有專案邀請、使用量警告等。按一下鐘形圖示檢視通知。

## **使用者選單**

使用者選單讓你開啟自己的帳號設定頁面,選擇採用淺色或深色外觀,變更使用者介面的語言並登出目前的階段作業。

## **詳細資料窗格**

詳細信息窗格顯示所選項目的詳細信息. 按一下 1 圖示以顯示或隱藏此窗格。

## **內容窗格**

内容窗格包含在導覽窗格中已選取部分的項目。按一下 : 二 或 : ::: 圖示以切換詳細資料檢視和網格檢視。

## <span id="page-30-0"></span>Navicat On-Prem Server

#### $\Omega$  SmithAdmin **TN** Production On-Prem Server ٠  $1000$  $(2)$  $(3)$  $\bigcirc$ ○ 搜尋連線  $\equiv 0$ □ 全部専案 Project MH-0015 →<br>● 連線 全部連線 5個項目  $\circled{4}$ 排序方式:文件名 # 1 專案成員 ■ 直詢 **Q Q ◎ 业 面**  $\mathscr{E}$ 9. 2 ■ 横型工作區 Development 03 () 程式碼片段 ■<br>■ 率 大 小  $1.44 \text{ kR}$ **Hal** BI工作區 檔案類型 連線 CN Office Development 01 Development 03 連線類型 MySOL 建立日期 2021年9月15日 修改日期 2021年9月15日 <mark>雲</mark>端物件 UUID:<br>25afda1a1db24014b846ac8fddcc0265 Main Office PostgreSQI Production Server 活動記錄 2021年11月3日 我的使用量 275000 /田開始 Speech StrownMary 更新連線<br>Development 03<br>16:23 由 P1605 co. ltd. 管理 2021年9月15日 组织组装 **Community** BrownMary 更新連線 由 navicat.com 提供技術支援 Production Server 04 Production Server 02 Production Server 02

### **導覽窗格**

<span id="page-30-1"></span>主頁

導覽窗格讓你存取專案、連線、查詢、模型工作區、程式碼片段和 BI 工作區。按一下 = 圖示以顯示或隱藏此窗格。

**鐘形圖示**

鐘形圖示會通知你有專案邀請、使用量警告等。按一下鐘形圖示檢視通知。

#### **使用者選單**

使用者選單讓你開啟自己的帳號設定頁面,選擇採用淺色或深色外觀,變更使用者介面的語言並登出目前的階段作業。

### **詳細資料窗格**

詳細信息窗格顯示所選項目的詳細信息. 按一下 1 圖示以顯示或隱藏此窗格。

### **內容窗格**

內容窗格包含在導覽窗格中已選取部分的項目。按一下 或 圖示以切換詳細資料檢視和網格檢視。

## <span id="page-30-2"></span>Navicat On-Prem Server 應用程式

Navicat On-Prem Server 應用程式是一個小型公用程式,可以快速存取 Navicat On-Prem Server,顯示 Navicat On-Prem Server 服務的狀態資訊,通知任何變更和更新。它僅適用於 Windows 和 MacOS 版本。

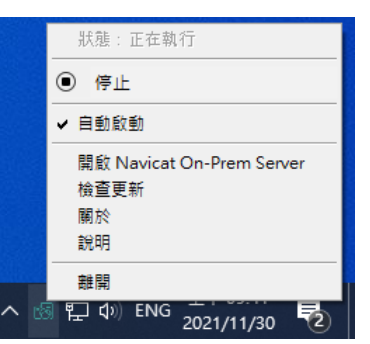

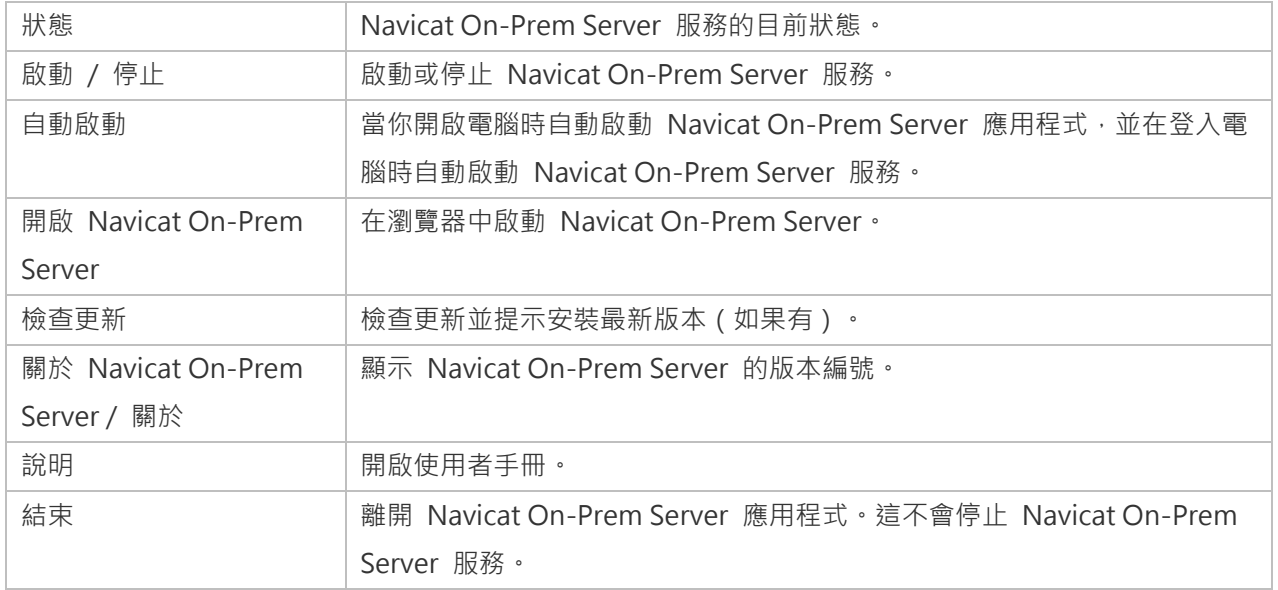

# <span id="page-32-0"></span>第四章 - 帳號設定

## <span id="page-32-1"></span>概觀

透過按一下右上角的頭像,可以從使用者選單存取「**帳號設定**」。在這裡,你可以配置你的個人資料設定、安全性偏好 設定和帳號使用量。

## <span id="page-32-2"></span>Navicat Cloud Portal

## <span id="page-32-3"></span>管理帳號資訊

#### **變更你的個人資料**

- 1. 在右上角按一下你的頭像。
- 2. 選取「**帳號設定**」。
- 3. 選取「**個人資料**」索引標籤。
- 4. 編輯你的個人資料資訊。
- 5. 按一下「**儲存變更**」。

#### **變更你的圖片**

- 1. 在右上角按一下你的頭像。
- 2. 選取「**帳號設定**」。
- 3. 選取「**個人資料**」索引標籤。
- 4. 按一下「**上載照片**」。
- 5. 選擇圖像檔案。

#### **變更你的電子郵件地址**

- 1. 在右上角按一下你的頭像。
- 2. 選取「**帳號設定**」。
- 3. 選取「**安全性**」索引標籤。
- 4. 在「**安全性摘要**」部分,按一下「**變更電子郵件地址**」。
- 5. 基於安全理由,你必須重新輸入密碼。
- 6. 輸入新的 Navicat ID(電子郵件地址),然後按一下「**變更電子郵件地址**」。一封確認電子郵件將傳送至你的 新雷子郵件地址。如果你沒有收到雷子郵件,請檢查垃圾郵件或大量郵件資料夾。
- 7. 按照電子郵件中的步驟變更你的 Navicat ID。

### <span id="page-33-0"></span>變更或重設密碼

#### **變更你的密碼**

- 1. 在右上角按一下你的頭像。
- 2. 選取「**帳號設定**」。
- 3. 選取「**安全性**」索引標籤。
- 4. 在「**安全性摘要**」部分,按一下「**變更密碼**」。
- 5. 基於安全理由,你必須重新輸入密碼。
- 6. 輸入新密碼,然後按一下「**變更密碼**」。

#### **重設你的密碼**

- 1. 在登入頁面中,按一下「**忘記密碼?**」。
- 2. 輸入你的 Navicat ID,然後按一下「**傳送重設密碼電子郵件」**。一封電子郵件將傳送至你的電子郵件地址。如 果你沒有收到電子郵件,請檢查垃圾郵件或大量郵件資料夾。
- 3. 按照電子郵件中的步驟重設你的密碼。

【**注意】**如果你變更或重設密碼,系統會將你登出所有裝置。

### <span id="page-33-1"></span>啟用或停用雙步驟驗證

當啟用了雙步驟驗證功能,你的帳號會受到密碼和身份驗證方法(身份驗證器應用程式)的雙重保護。如果你的密碼遭 盜竊,它將為你的帳號多添一層額外的保護。

#### **啟用雙步驟驗證**

- 1. 在右上角按一下你的頭像。
- 2. 選取「**帳號設定**」。
- 3. 選取「**安全性**」索引標籤。
- 4. 在「**雙步驟驗證**」部分,按一下「**啟用雙步驟驗證**」。
- 5. 按一下「**下一步**」。
- 6. 基於安全理由,你必須重新輸入密碼。
- 7. 選擇一種身份驗證方法,然後按一下「**下一步**」。
- 8. 按照餘下的步驟操作。

**【注意】**請儲存 16 位數的備用碼,並存放在安全的地方。

#### **停用雙步驟驗證**

- 1. 在右上角按一下你的頭像。
- 2. 選取「**帳號設定**」。
- 3. 選取「**安全性**」索引標籤。
- 4. 在「**雙步驟驗證**」部分,按一下「**停用雙步驟驗證**」。
- 5. 基於安全理由,你必須重新輸入密碼。
- 6. 按照餘下的步驟操作。

**【注意】**請將你為了登入帳號所儲存的所有備用碼銷毀。

### <span id="page-34-0"></span>檢視使用量

Navicat Cloud 有兩種方案:150 個單位儲存空間的「基本方案」和 5000 個單位儲存空間的「專業方案」。每個實體 (也就是一個連線、一個查詢、一個程式碼片段、一個模型、一個圖表工作區或一個虛擬群組)佔用一個單位。

如果達到儲存空間的上限,你只能更新和同步現有實體,而不能將新實體同步到 Navicat Cloud。你不會丟失任何檔案 或資訊,當你的儲存空間有可用空間時,新實體將自動再次同步。

#### **檢視雲端使用量詳細資料**

- 1. 在右上角按一下你的頭像。
- 2. 選取「**帳號設定**」。
- 3. 選取「**你的方案**」索引標籤。

## <span id="page-34-1"></span>變更 Navicat Cloud 方案

#### **使用兌換碼**

如果你從 Navicat 線上商店購買了 Navicat Cloud 專業方案, 你將會收到一組兌換碼。你可以使用兌換碼來啟用你的 Navicat Cloud 專業方案。

- 1. 在右上角按一下你的頭像。
- 2. 選取「**帳號設定**」。
- 3. 選取「**你的方案**」索引標籤。
- 4. 按一下「**查看購買記錄 / 輸入我的兌換碼**」。
- 5. 在「**兌換碼**」輸入你的兌換碼,然後按一下「**提交**」。

#### **檢視購買記錄**

- 1. 在右上角按一下你的頭像。
- 2. 選取「**帳號設定**」。
- 3. 選取「**你的方案**」索引標籤。
- 4. 按一下「**查看購買記錄 / 輸入我的兌換碼**」。

## <span id="page-35-0"></span>Navicat On-Prem Server

### <span id="page-35-1"></span>管理帳號資訊

#### **變更你的個人資料**

- 1. 在右上角按一下你的頭像。
- 2. 選取「**帳號設定**」。
- 3. 選取「**個人資料**」索引標籤。
- 4. 編輯你的個人資料資訊。
- 5. 按一下「**儲存變更**」。

#### **變更你的圖片**

- 1. 在右上角按一下你的頭像。
- 2. 選取「**帳號設定**」。
- 3. 選取「**個人資料**」索引標籤。
- 4. 按一下「**上載照片**」。
- 5. 選擇圖像檔案。

#### **變更你的使用者名稱**

- 1. 在右上角按一下你的頭像。
- 2. 選取「**帳號設定**」。
- 3. 選取「**安全性**」索引標籤。
- 4. 在「**安全性摘要**」部分,按一下「**變更使用者名稱**」。
- 5. 基於安全理由,你必須重新輸入密碼。
- 6. 輸入新的使用者名稱,然後按一下「**下一步**」。
- 7. 使用新的使用者名稱登入伺服器。

### <span id="page-36-0"></span>變更或重設密碼

#### **變更你的密碼**

- 1. 在右上角按一下你的頭像。
- 2. 選取「**帳號設定**」。
- 3. 選取「**安全性**」索引標籤。
- 4. 在「**安全性摘要**」部分,按一下「**變更密碼**」。
- 5. 基於安全理由,你必須重新輸入密碼。
- 6. 輸入新密碼,然後按一下「**變更密碼**」。

#### **重設你的密碼**

- 1. 在登入頁面中,按一下「**忘記密碼?**」。
- 2. 輸入你的 Navicat ID,然後按一下「**傳送重設密碼電子郵件」**。一封電子郵件將傳送至你的電子郵件地址。如 果你沒有收到電子郵件,請檢查垃圾郵件或大量郵件資料夾。
- 3. 按照電子郵件中的步驟重設你的密碼。

【注意】如果你變更或重設密碼,系統會將你登出所有裝置。

### <span id="page-36-1"></span>啟用或停用雙步驟驗證

當啟用了雙步驟驗證功能,你的帳號會受到密碼和身份驗證方法(身份驗證器應用程式、簡訊或電子郵件)的雙重保護。 如果你的密碼遭盜竊,它將為你的帳號多添一層額外的保護。

- 1. 在右上角按一下你的頭像。
- 2. 選取「**帳號設定**」。
- 3. 選取「**安全性**」索引標籤。
- 4. 在「**雙步驟驗證**」部分,按一下「**啟用雙步驟驗證**」。
- 5. 按一下「**下一步**」。
- 6. 基於安全理由,你必須重新輸入密碼。
- 7. 選擇一種身份驗證方法,然後按一下「**下一步**」。
- 8. 按照餘下的步驟操作。

**【注意】**請儲存 16 位數的備用碼,並存放在安全的地方。

#### **停用雙步驟驗證**

- 1. 在右上角按一下你的頭像。
- 2. 選取「**帳號設定**」。
- 3. 選取「**安全性**」索引標籤。
- 4. 在「**雙步驟驗證**」部分,按一下「**停用雙步驟驗證**」。
- 5. 基於安全理由,你必須重新輸入密碼。
- 6. 按照餘下的步驟操作。

**【注意】**請將你為了登入帳號所儲存的所有備用碼銷毀。

## <span id="page-37-0"></span>檢視使用量

每個使用者有 5000 個單位儲存空間,每個實體(也就是一個連線、一個查詢、一個程式碼片段、一個模型、一個圖表 工作區或一個虛擬群組)佔用一個單位。

如果達到儲存空間的上限,你只能更新和同步現有實體,而不能將新實體同步到你的 On-Prem Server。你不會丟失任 何檔案或資訊,當你的儲存空間有可用空間時,新實體將自動再次同步。

#### **檢視雲端使用量詳細資料**

- 1. 在右上角按一下你的頭像。
- 2. 選取「**帳號設定**」。

### 3. 選取「**你的方案**」索引標籤。

# <span id="page-39-0"></span>第五章 - 進階配置

## <span id="page-39-1"></span>概觀

透過按一下右上角的頭像,可以從使用者選單存取「**進階配置**」。在這裡,你可以為整個 Navicat On-Prem Server 配 置進階設定,例如變更組織資料、加入使用者、授權記號、編輯伺服器設定。

**【注意】**你必須是超級使用者或管理員才能執行這些配置。

## <span id="page-39-2"></span>組織帳號

## <span id="page-39-3"></span>編輯 On-Prem Server 資料

你可以變更 On-Prem Server 的伺服器名稱、公司名稱和商標。若要開啟伺服器資料,在進階請在進階配置中按一下 「**On-Prem Server 資訊**」。

#### **變更伺服器或公司名稱**

- 1. 編輯伺服器名稱或公司名稱。
- 2. 按一下「**儲存變更**」。

#### **變更伺服器圖片**

- 1. 按一下「**上載照片**」。
- 2. 選擇圖像檔案。
- 3. 按一下「**儲存變更**」。

## <span id="page-39-4"></span>管理使用者

Navicat On-Prem Server 讓你建立本機使用者,或使用 LDAP 或 AD 驗證建立外部使用者。若要配置使用者,請在進 階配置中按一下「**全部使用者**」。

**【注意】**[在初始設定時](#page-22-0)建立的管理員帳號不能變更為 LDAP 或 AD 使用者。

**【提示】**你可以按一下右上角的使用者圖示並選取「**帳號設定**」來檢視或編輯你的個人資料。

你可以將三個內建角色指派給不同的使用者以限制其存取。每個角色都有不同的權限:

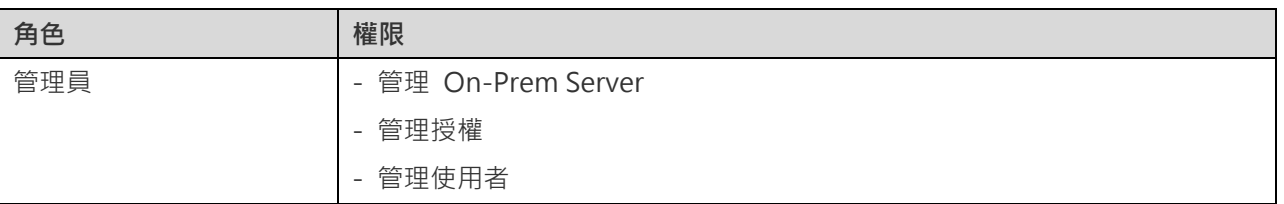

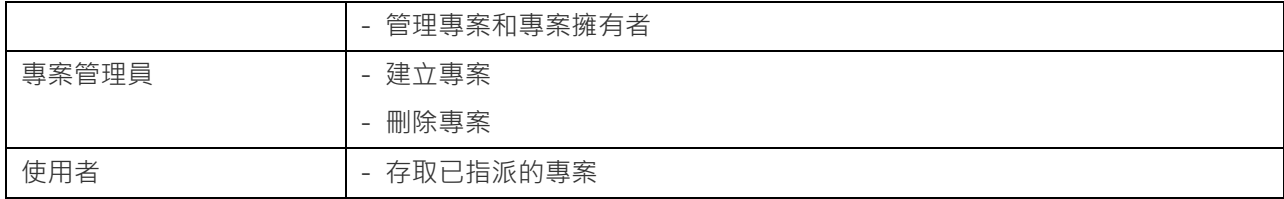

#### **建立新使用者**

你可以按一下「**+ 新增使用者**」來建立新使用者。

#### **建立本機使用者**

- 1. 選取「**本機使用者**」索引標籤。
- 2. 輸入「**使用者名稱**」和「**姓名**」。
- 3. 指派新使用者擔任一個「**角色**」。
- 4. 輸入「**密碼**」、「**確認密碼**」。
- 5. 按一下 圖示並輸入使用者的電子郵件和電話號碼。
- 6. 重複步驟 2 5 加入另一個新使用者。
- 7. 按一下「**下一步**」。
- 8. 按一下「**建立使用者**」。

#### **建立 LDAP 使用者**

- 1. 選取「**LDAP 使用者**」索引標籤。
- 2. 輸入「**LDAP 使用者名稱**」和「**姓名**」。
- 3. 指派新使用者擔任一個「**角色**」。
- 4. 按一下 圖示並輸入使用者的電子郵件和電話號碼。
- 5. 重複步驟 2 4 加入另一個新使用者。
- 6. 按一下「**下一步**」。
- 7. 按一下「**建立使用者**」。

**【提示】**若要設定 LDAP 設定,你可以前往 [LDAP](#page-41-0) 或 AD 設定頁面。

#### **建立 AD 使用者**

- 1. 選取「**AD 使用者**」索引標籤。
- 2. 輸入「**AD 使用者名稱**」和「**姓名**」。
- 3. 指派新使用者擔任一個「**角色**」。
- 4. 按一下 圖示並輸入使用者的雷子郵件和雷話號碼。
- 5. 重複步驟 2 4 加入另一個新使用者。
- 6. 按一下「**下一步**」。
- 7. 按一下「**建立使用者**」。

【提示】若要設定 Microsoft AD 設定,你可以前往 [LDAP](#page-41-0) 或 AD 設定頁面。

#### **暫停使用者**

如要暫時禁止某個使用者存取你的 On-Prem Server , 可以將該使用者的帳戶暫停, 將使用者的帳戶暫停後, 對使用者 的影響如下:

- 1. 系統不會刪除使用者的專案和檔案。
- 2. 成員仍可存取已共用的專案和檔案。

#### **暫時暫停一個使用者**

1. 按一下 圖示並選取「**暫停使用者**」。

#### **管理現有使用者**

#### **編輯一個使用者**

- 1. 按一下 圖示並選取「**檢視或編輯使用者**」。
- 2. 修改使用者個人資料,變更使用者介面語言或變更登入方法。
- 3. 按一下「**更新使用者個人資料**」。

#### **刪除一個使用者**

1. 按一下 圖示並選取「**刪除使用者**」。

### <span id="page-41-0"></span>配置 LDAP 或 AD 設定

你可以配置 Navicat On-Prem Server 透過外部託管的 LDAP 伺服器驗證使用者或使用 Microsoft Active Directory (AD)認證驗證使用者。若要配置 LDAP 或 AD 設定,請在進階配置中按一下「**LDAP 或 AD 設定**」。

#### **LDAP 設定**

若要使用 LDAP 驗證,請配置以下資訊:

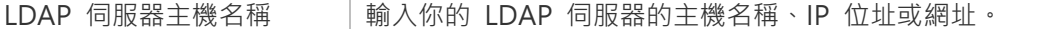

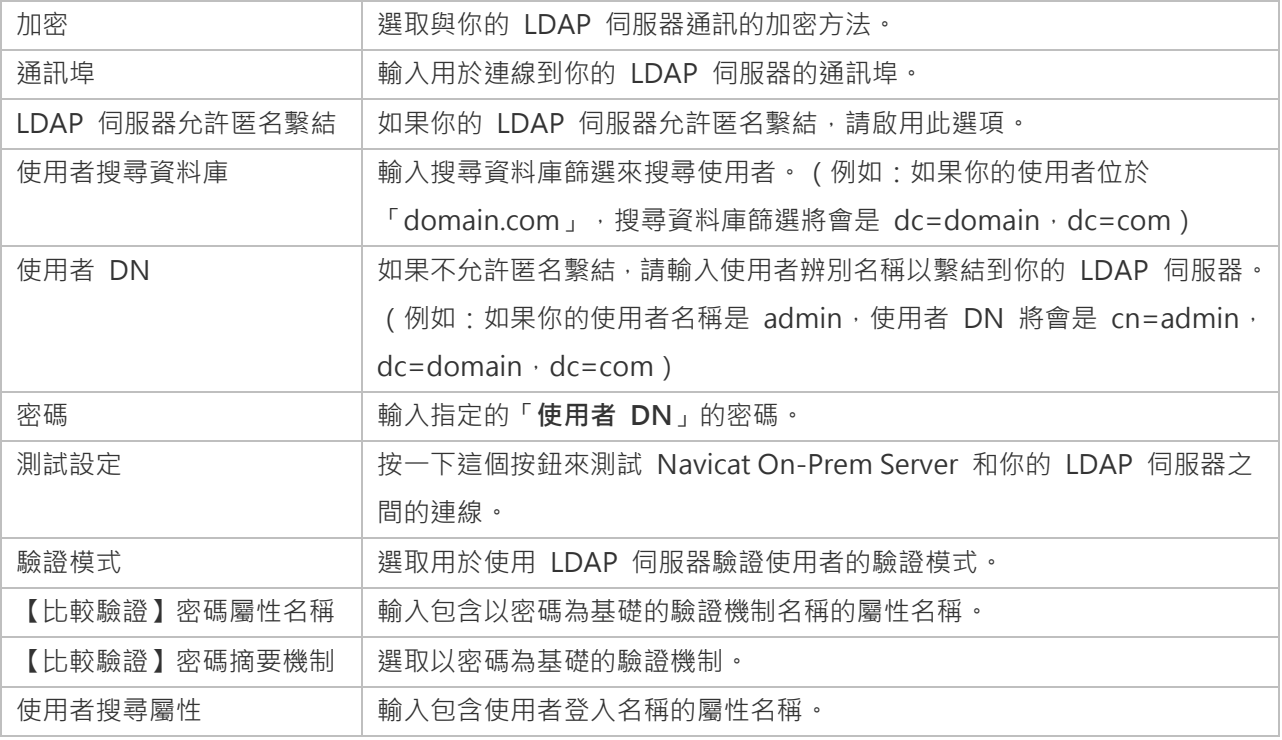

#### **Microsoft AD 設定**

若要使用 Active Directory 驗證,請配置以下資訊:

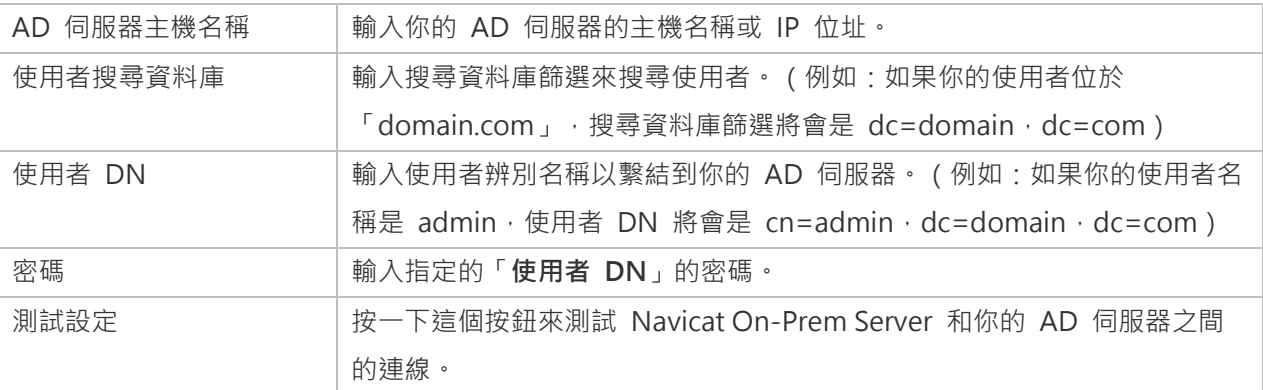

## <span id="page-42-0"></span>配置安全性設定

若要配置安全性設定,請在進階配置中按一下「**安全性**」。

你可以變更使用者密碼的複雜性需求以增加密碼強度,以及強制登出所有其他使用者階段作業。

如果要在 Navicat On-Prem Server 和用戶端之間使用加密連線 (HTTPS 階段作業),你可以將 Navicat On-Prem Server 配置為使用 SSL/TLS 通訊協定。請按一下「**+ 加入憑證**」並配置以下資訊:

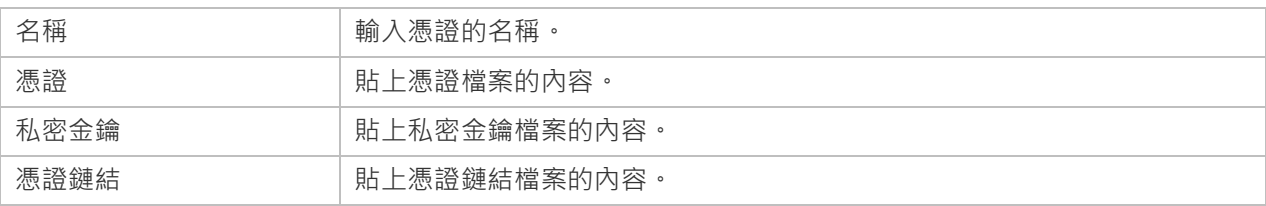

## <span id="page-43-0"></span>授權

當試用期結束時,Navicat On-Prem Server 需要記號讓使用者繼續同步 Navicat 物件或檔案。記號可透過永久授權或 訂閱購買。若要管理你的記號並授權使用者,請在進階設置中按一下「**記號和已授權的使用者**」。

**【注意】**永久授權和訂閱方案不能在同一個 Navicat On-Prem Server 上使用。在變更啟用方法之前,你必需先取消啟 用記號金鑰或登出你的 Navicat ID。

#### **永久授權**

如果你購買了永久授權,你將收到一個記號金鑰,可在 Navicat On-Prem Server 中啟用已購買的記號。

在「**永久方案**」部分,將你的記號金鑰貼到「**輸入啟用記號金鑰號碼**」文字方塊並按一下「**啟用**」按鈕。Navicat On-Prem Server 會聯絡我們的授權伺服器以啟用記號金鑰。如果啟用程序成功,會顯示記號金鑰的詳細資料。

#### **離線啟用**

當你的電腦沒有網際網路連線時,可以使用離線啟用。你將需要另一部有網際網路連線的電腦才能完成此啟用程序。

- 1. 在沒有網際網路連線對話方塊中,按一下「**離線啟用**」。
- 2. 在「**在這裡複製請求碼:**」方塊複製請求碼。
- 3. 在有網際網路連線的電腦開啟網頁瀏覽器並前往 https://customer.navicat.com/cht/manual\_activate.php。
- 4. 貼上或輸入請求碼到左邊方塊。
- 5. 按一下「**取得啟用碼**」。
- 6. 複製右邊方塊中產生的啟用碼。
- 7. 返回你正在啟用 Navicat On-Prem Server 的電腦。
- 8. 將啟用碼貼到「**在這裡貼上啟用碼:**」方塊。
- 9. 按一下「**啟用**」。

#### **取消啟用記號金鑰**

在「**# 個本機啟用的記號**」部分,按一下要取消啟用的記號金鑰旁邊的「**取消啟用**」按鈕。Navicat On-Prem Server 會 聯絡我們的授權伺服器以取消啟用記號金鑰。如果取消啟用程序成功,記號金鑰的詳細資料將從清單中刪除。

如果沒有足夠的可用記號來取消啟用記號金鑰,你可能需要取消授權你的使用者以釋放一些記號。否則,「**取消啟用**」 按鈕會停用。

#### **訂閱方案**

如果你訂閱了一個方案,則可以在訂閱期內登入你的 Navicat ID 以使用記號。

**【注意】**Navicat ID 是你用於訂閱方案的電子郵件地址。

在「**訂閱方案**」部分,提供你的「**Navicat ID**」和「**密碼**」。登入後,會顯示訂閱方案的詳細資料。

Navicat On-Prem Server 預設每小時與我們的授權伺服器聯絡一次,目的是自動重新載入方案。如果你已在入口網站中 更新了方案,則可以使用「**重新載入方案**」按鈕強制重新載入新的方案。

**【注意】**每個 Navicat ID 只能連接一個 Navicat On-Prem Server。如果你在另一個 Navicat On-Prem Server 中登 入你的 Navicat ID · 你將會登出目前的 Navicat On-Prem Server , 並且所有使用者都將自動取消授權。

#### **分配記號**

在「**#/# 個記號可用**」部分,所有未授權的使用者顯示在「**未授權的使用者**」清單,而所有已授權的使用者則顯示在「**已 授權的使用者**」清單。你可以將可用的記號分配給未授權的使用者,選取未授權的使用者並按一下「**授權 >**」按鈕。如 果你想釋放記號以授權其他使用者,請選取一個已授權的使用者並按一下「**< 取消授權**」按鈕。

【注意】當試用期到期時, Navicat On-Prem Server 將停止同步所有未授權的使用者的 Navicat 物件或檔案, 並且不 會向他們傳送任何通知。

## <span id="page-44-0"></span>伺服器

### <span id="page-44-1"></span>管理儲存庫資料庫

將現有的儲存庫資料庫遷移到市場的利用的利用中同服器中的其他資料庫,或遷移到不同作業系統上的資料 庫(例如,從 Windows 遷移到 macOS)。

如果你想遷移你的儲存庫資料庫,請按照以下步驟:

- 1. 透過執[行命令,](#page-58-1)或使用通知區域或選單列中的圖示來停止 Navicat On-Prem Server 服務。
- 2. 在你的資料庫管理工具中,將目前的儲存庫資料庫(所有資料表的結構和資料)複製到新的儲存庫資料庫。
- 3. 啟動 Navicat On-Prem Server 服務並在瀏覽器中開啟 Navicat On-Prem Server 入口網站。
- 4. 在右上角按一下你的頭像。
- 5. 選取「**進階配置**」。
- 6. 按一下「**儲存庫資料庫**」。
- 7. 按一下「**編輯設定**」。
- 8. 編輯儲存庫資料庫的設定。

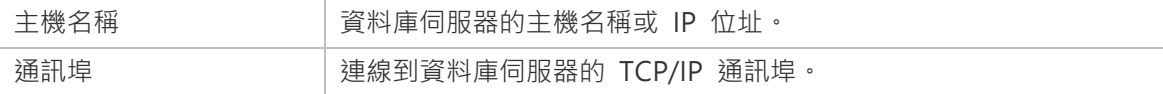

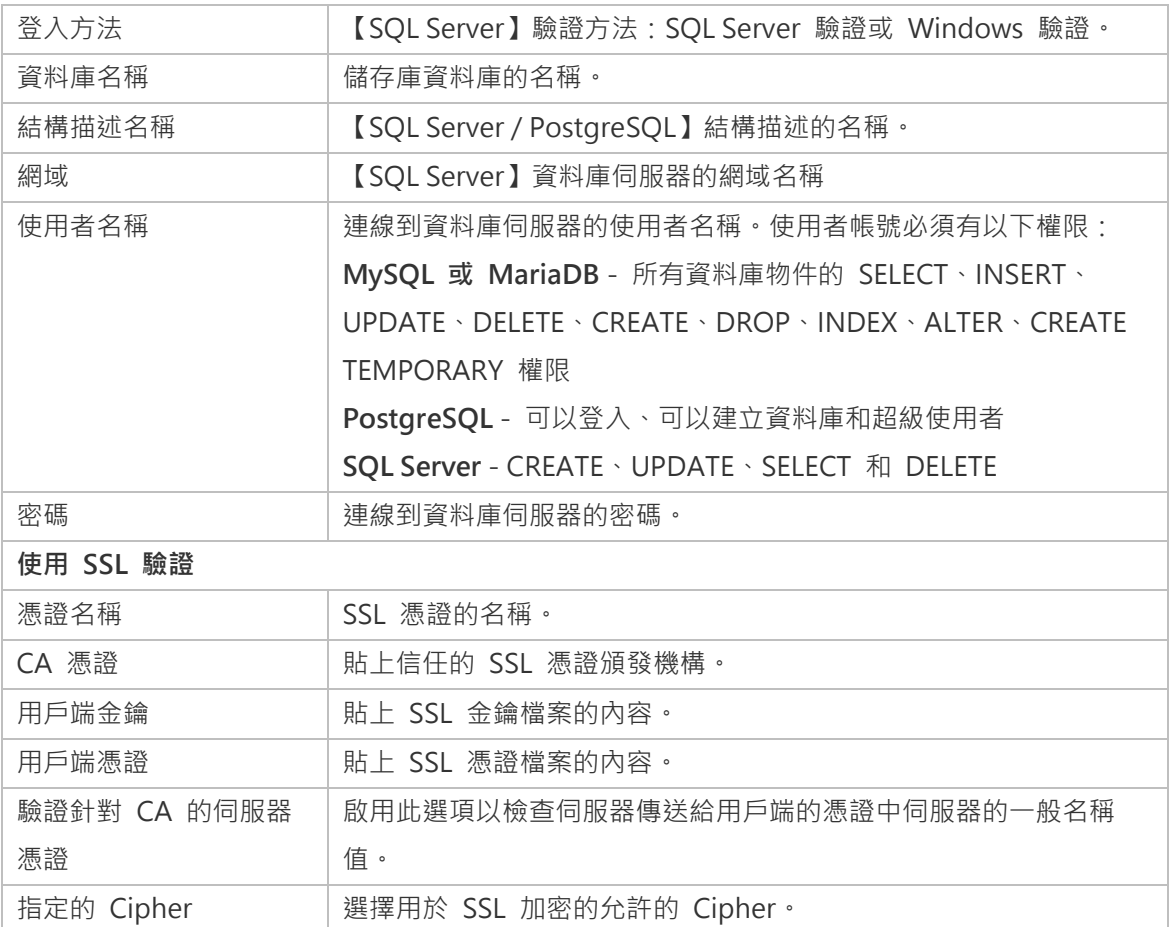

9. 重新啟動 Navicat On-Prem Server 服務以使用新的儲存庫資料庫。

## <span id="page-45-0"></span>配置 On-Prem 應用程式設定

你可以檢視或變更 Navicat On-Prem Server 的應用程式設定,例如通訊埠、網站網址和 IP 位址。若要配置應用程式 設定,請在進階配置中按一下「**On-Prem 應用程式**」

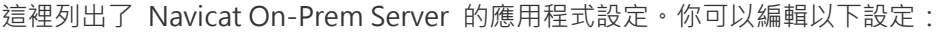

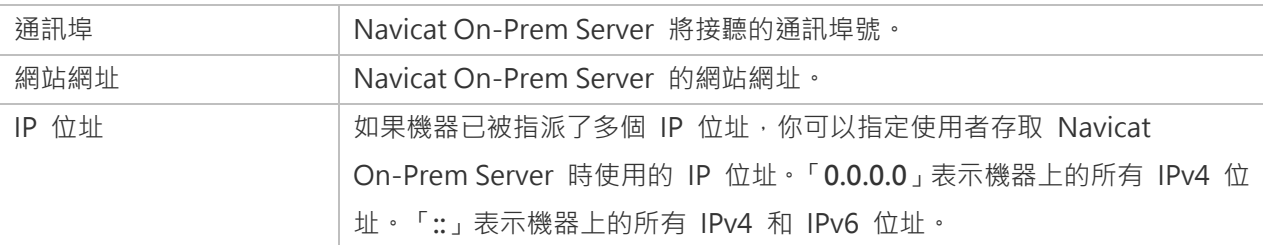

【注意】一旦你變更了上述設定,你需要重新啟動 Navicat On-Prem Server 服務,新設定才能生效。

#### **使用量限制**

你可以為使用者設置單位使用量限制和檔案大小限制。

## <span id="page-45-1"></span>配置記錄內務處理

Navicat On-Prem Server 會記錄詳細的伺服器錯誤和訊息, 以便追蹤伺服器中發生的任何問題。若要配置此設定,請在 進階配置中按一下「**記錄內務處理**」。

你可以指定「**每個組建的最大大小**」和「**保留的最大組建數量**」來控制記錄的組建保留原則。

## <span id="page-46-0"></span>備份或遷移

匯出 Navicat On-Prem Server 設定可用於應用程式伺服器遷移或備份目的。匯出的 zip 檔案包括記號金鑰、儲存庫資 料庫設定以及還原時所需的所有檔案。若要備份或遷移 Navicat On-Prem Server 設定,請在進階配置中按一下「**備份 或遷移應用程式伺服器**」。

**【注意】**你只能在相同的主版本和次版本遷移設定。例如,Navicat On-Prem Server v1.1.x 只接受 v1.1.y 的 zip 檔案。

#### **備份 Navicat On-Prem Server 設定**

1. 按一下「**下載**」以備份目前的 Navicat On-Prem Server 設定。

#### **將 Navicat On-Prem Server 遷移至另一個伺服器**

- 1. 按一下「**下載**」以備份目前的 Navicat On-Prem Server 設定。
- 2. 【如果你使用訂閱方案,就可以略過此步驟】按一下「**在這裡取消啟用**」以取消啟用所有記號金鑰。
- 3. 在新伺服器上安裝 Navicat On-Prem Server。
- 4. 在新伺服器啟動並開啟 Navicat On-Prem Server。
- 5. 在「**初始設定**」中,按一下「**匯入伺服器設定**」。
- 6. 拖放或瀏覽 zip 檔案以上載它。
- 7. 設定匯入後,按一下「**繼續**」。
- 8. 如有需要,修改儲存庫資料庫的設定。
- 9. 按一下「**還原伺服器設定**」。
- 10. 如果還原成功,按一下「**繼續**」。
- 11. 【如果你使用訂閱方案,就可以略過此步驟】列出所有現有記號。如果你想現在啟用它們,按一下「**啟用**」。然 後,按一下「**繼續**」。
- 12. 分配已啟用的記號以授權使用者。
- 13. 按一下「**完成**」。

## <span id="page-47-0"></span>其他

## <span id="page-47-1"></span>管理專案

你可以管理 On-Prem Server 中的所有專案:檢視專案使用量和大小、變更專案擁有者。若要開啟專案摘要頁面,在進 階配置中按一下「**管理專案**」。

#### **變更專案的擁有者**

- 1. 流覽至要變更擁有者的專案。
- 2. 按一下現有擁有者的名稱並選取一個使用者。

## <span id="page-47-2"></span>設定通知

Navicat On-Prem Server 有 2 種渠道 (簡訊訊息和電子郵件),讓你在發生事件 ( 雙步驟驗證、安全性活動、新裝置 登入、專案邀請)時或在你使用 Navicat On-Prem Server 發生系統問題時傳送通知。若要配置通知,請在進階配置中 按一下「**通知設定**」。

#### **簡訊通知**

- 1. 啟用「**簡訊通知**」。
- 2. 在「簡訊服務」部分,啟用要接收通知的事件。
- 3. 配置以下資訊:

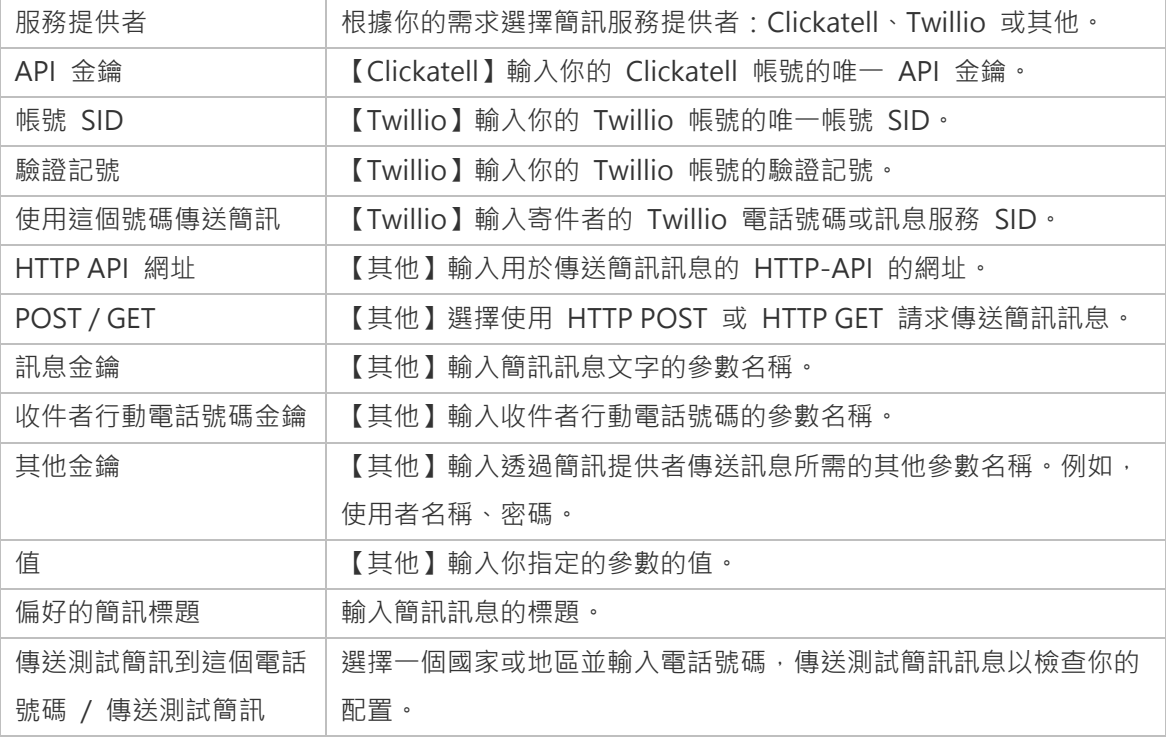

4. 按一下「**儲存**」。

- 1. 啟用「**電子郵件通知**」。
- 2. 在「電子郵件服務」部分,啟用要接收通知的事件。
- 3. 配置以下資訊:

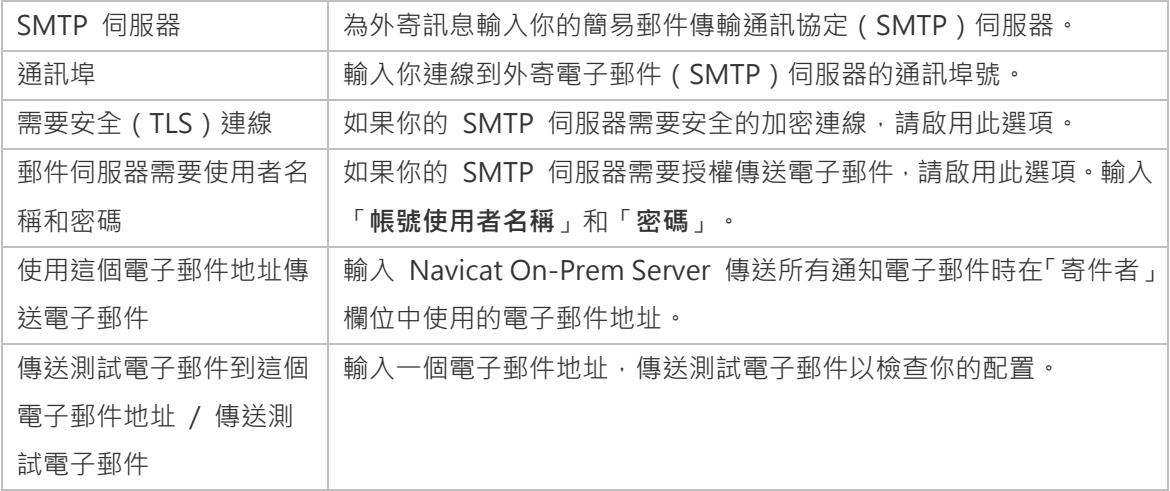

4. 按一下「**儲存**」。

【注意】系統問題發生時,你將收到由 [Navicat](https://help.navicat.com/hc/zh-tw/requests/new) On-Prem Server 產生的記錄檔,你可以將記錄提交至 Navicat 支援 [中心。](https://help.navicat.com/hc/zh-tw/requests/new)

# <span id="page-49-0"></span>第六章 - 專案

## <span id="page-49-1"></span>處理專案

專案是構造和組織 Navicat 物件的一種方法。你可以將相關物件放在一個專案中,然後根據需要將該專案分享給其他使 用者帳號進行協同合作。

#### **建立新的專案**

- 1. 按一下「**+ 新增專案**」。
- 2. 輸入新專案的名稱。
- 3. 按一下「**建立**」。

#### **管理現有的專案**

你可以選取「**全部專案**」來檢視你的所有專案以及與你栛作的專案。

#### **重新命名一個專案**

- 1. 在「**專案**」部分,選取一個專案。
- 2. 按一下 圖示。
- 3. 輸入新的專案名稱。
- 4. 按一下「**確定**」。

**【注意】**只有專案的擁有者和具有可以管理和編輯權限的成員才能重新命名該專案。

#### **刪除一個專案**

- 1. 在「**專案**」部分,選取一個專案。
- 2. 按一下■■示。
- 3. 按一下「**刪除**」。

**【注意】**只有專案的擁有者才能刪除該專案。

#### **離開一個專案**

1. 在「**專案**」部分,選取一個專案。

- 2. 按一下 圖示。
- 3. 按一下你名稱旁邊的「**X**」圖示。
- 4. 按一下「**套用**」。

#### **搜尋專案**

如果你的帳號中有很多專案,可以透過搜尋功能輕鬆找到想要的專案。在「**搜尋**」文字方塊中輸入搜尋字串。搜尋字串 會立即篩選專案。

#### **變更專案排序**

按一下「**排序方式**」並選取一個排序選項。你可以按遞增或遞減排序專案。

#### **變更版面**

根據預設,你的專案和物件是以網格檢視顯示。你可以按一下: 二 或 ::: 圖示以切換詳細資料檢視和網格檢視。

## <span id="page-50-0"></span>管理成員

你可以管理專案成員及其權限。

**【提示】**你也可以在專案詳細資料頁面中管理成員。

#### **加入成員**

- 1. 在左窗格中,選取「**全部專案**」。
- 2. 在「**專案**」部分,選取一個專案。
- 3. 按一下 圖示。
- 4. 按一下「**+ 加入成員**」。
- 5. 【Navicat Cloud Portal】輸入成員的 Navicat ID, 然後按 ENTER。
- 6. 【Navicat On-Prem Server】選取使用者。
- 7. 選取成員權限。
- 8. 按一下「**加入**」。

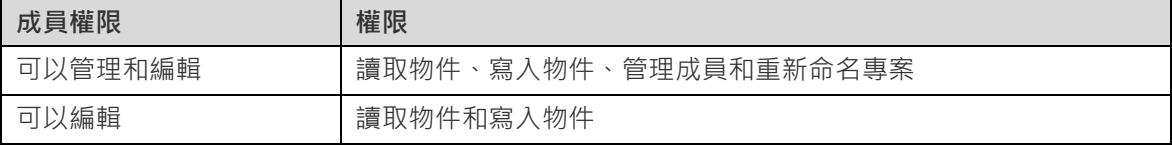

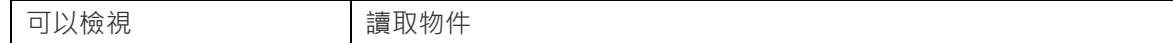

#### **管理現有的成員**

#### **編輯成員的權限**

- 1. 在左窗格中,選取「**全部專案**」。
- 2. 在「**專案**」部分,選取一個專案。
- 3. 按一下 圖示。
- 4. 使用成員旁邊的下拉式清單變更權限。
- 5. 按一下「**套用**」。

#### **從專案中移除成員**

- 1. 在左窗格中,選取「**全部專案**」。
- 2. 在「**專案**」部分,選取一個專案。
- 3. 按一下 圖示。
- 4. 按一下成員旁邊的「**X**」圖示。
- 5. 按一下「**套用**」。

## <span id="page-51-0"></span>檢視專案詳細資料

在全部專案頁面中,按一下專案名稱以檢視其「**專案詳細資料**」頁面。它顯示了專案中的所有物件。你可以在這頁面中 管理專案及其成員和物件。

右窗格顯示專案成員和活動記錄。

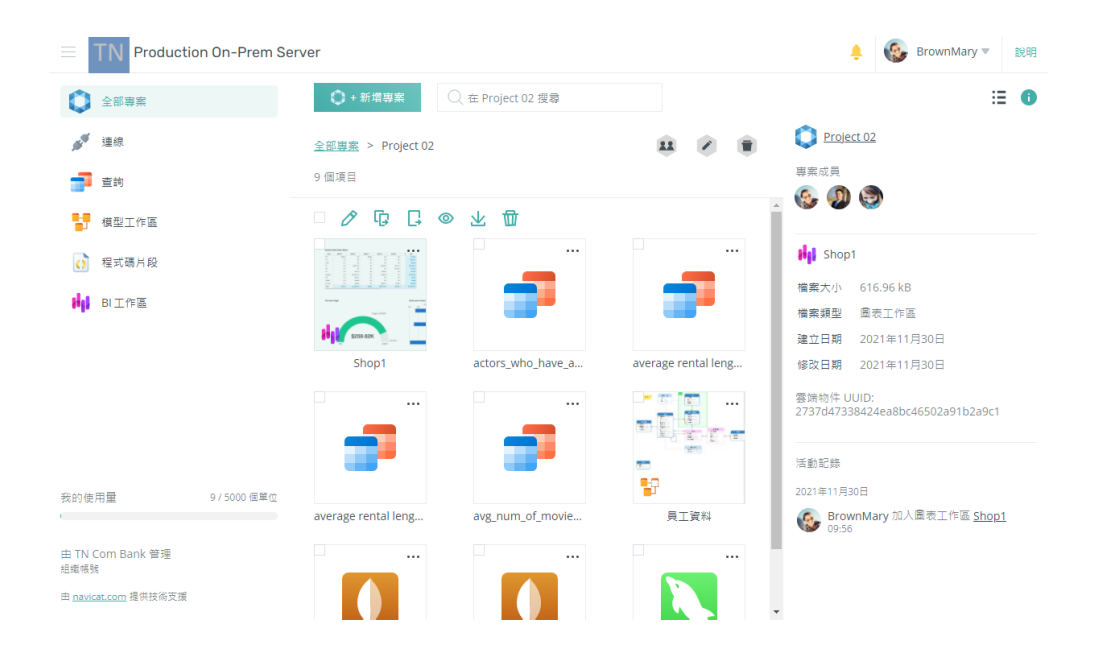

#### **管理物件**

你可以執行如重新命名、下載、預覽或刪除物件,檢視物件詳細資料,以及將物件移動或複製到另一個專案之類的操作。

#### **檢視物件的詳細資料**

- 1. 選取一個物件。
- 2. 詳細的物件資訊顯示在右窗格中。

#### **重新命名一個物件**

- 1. 選取一個物件。
- 2. 按一下  $\mathcal{O}/\mathcal{O}$  圖示。
- 3. 輸入新的物件名稱。
- 4. 按一下「**確定**」。

#### **將物件移動或複製到另一個專案**

- 1. 選取一個物件。
- 2. 按一下 1/ 1 或 1 1/ 1 圖示。
- 3. 選取一個專案。
- 4. 按一下「**確定**」。

**【提示】**支援移動或複製多個物件。

**【注意】**如果將連線移動或複製到另一個專案,則其所有查詢檔案和虛擬群組也將移動或複制到該專案。

#### 1. **預覽一個物件**

- 2. 選取一個物件。
- 3. 按一下 <sup>7</sup> <sup>5</sup> 個示。

#### **下載一個物件**

- 1. 選取一個物件。
- 2. 按一下 *上/上* 圖示。

**【提示】**支援下載多個物件。

#### **刪除一個物件**

- 1. 選取要刪除的物件。
- 2. 按一下 1 加加 圖示。
- 3. 按一下「**刪除**」。

**【提示】**支援刪除多個物件。

#### **搜尋物件**

如果你有很多物件,可以透過搜尋功能輕鬆找到想要的物件。在「**搜尋**」文字方塊中輸入搜尋字串。搜尋字串會立即篩 選物件。

#### **變更物件排序**

按一下「**排序方式**」並選取一個排序選項。你可以按遞增或遞減排序物件。

#### **變更版面**

根據預設,你的物件是以網格檢視顯示。你可以按一下 或 圖示以切換詳細資料檢視和網格檢視。

# <span id="page-54-0"></span>第七章 - Navicat 物件

## <span id="page-54-1"></span>連線

「**連線**」頁面顯示你的帳號中所有連線。

你可以在此頁面中執行以下操作。

- 檢視連線詳細資料。
- 重新命名連線。
- 將連線(包含其查詢和群組)複製到其他專案。
- 將連線(包含其查詢和群組)移動到其他專案。
- 下載連線檔案(.json)。
- 預覽和複製連線設定。
- 刪除連線。

如需相關資訊,請參[閱管理物件。](#page-51-0)

## <span id="page-54-2"></span>查詢

「**查詢**」頁面顯示你的帳號中所有查詢檔案。

你可以在此頁面中執行以下操作。

- 檢視查詢詳細資料。
- 重新命名查詢。
- 將查詢複製到其他連線。
- 將查詢移動到其他連線。
- 下載查詢檔案。
- 預覽和複製 SQL 陳述式。
- 刪除查詢。

如需相關資訊,請參[閱管理物件。](#page-51-0)

## <span id="page-55-0"></span>模型工作區

「**模型**」頁面顯示你的帳號中所有模型檔案。

「**模型工作區**」頁面顯示你的帳號中所有模型工作區檔案。

你可以在此頁面中執行以下操作。

- 檢視工作區詳細資料。
- 重新命名工作區。
- 將工作區複製到其他專案。
- 將工作區移動到其他專案。
- 下載工作區檔案。
- 預覽工作區檔案中最後修改的圖表。
- 刪除工作區。

如需相關資訊,請參[閱管理物件。](#page-51-0)

## <span id="page-55-1"></span>程式碼片段

「**程式碼片段**」頁面顯示你的帳號中所有程式碼片段檔案。

你可以在此頁面中執行以下操作。

- 檢視程式碼片段詳細資料。
- 重新命名程式碼片段。
- 將程式碼片段複製到其他專案。
- 將程式碼片段移動到其他專案。
- 下載程式碼片段檔案。
- 預覽和複製程式碼片段中的程式碼。
- 刪除程式碼片段。

如需相關資訊,請參[閱管理物件。](#page-51-0)

## <span id="page-55-2"></span>BI 工作區

「**BI 工作區**」頁面顯示你的帳號中所有 BI 工作區檔案。

你可以在此頁面中執行以下操作。

- 檢視工作區詳細資料。
- 重新命名工作區。
- 將工作區複製到其他專案。
- 將工作區移動到其他專案。
- 下載工作區檔案。
- 預覽工作區檔案中最後修改的儀表板的第一頁。
- 刪除工作區。

如需相關資訊,請參[閱管理物件。](#page-51-0)

## <span id="page-56-0"></span>彙總管線

每個專案的彙總管線都可以在其「**專案詳細資料**」頁面中找到。

你可以在此頁面中執行以下操作。

- 檢視管線詳細資料。
- 重新命名管線。
- 將管線複製到其他連線。
- 將管線移動到其他連線。
- 下載管線檔案。
- 刪除管線。

如需相關資訊,請參[閱管理物件。](#page-51-0)

## <span id="page-56-1"></span>虛擬群組

每個專案的虛擬群組都可以在其「**專案詳細資料**」頁面中找到。

你可以在此頁面中執行以下操作。

- 檢視群組詳細資料。
- 重新命名群組。
- 刪除群組。

如需相關資訊,請參[閱管理物件。](#page-51-0)

<span id="page-58-0"></span>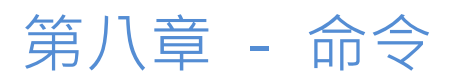

## <span id="page-58-1"></span>On-Prem Server 命令

你可以使用命令列來管理 Windows、MacOS 或 Linux 上的 Navicat On-Prem Server 服務。Navicat On-Prem Server 的安裝資料夾或應用程式路徑是:

#### **Windows**

C:\Program Files\PremiumSoft\Navicat On-Prem Server

#### **macOS**

/Applications/Navicat On-Prem Server.app/Contents/Resources/

#### **Linux**

/opt/navicatonpremserver/x86\_64-linux-gnu/

**【注意】**在 Linux 作業系統上,命令必須由「navicatonpremserver」帳號執行。

#### **語法**

navicatonpremserver [command]

### **可用的命令**

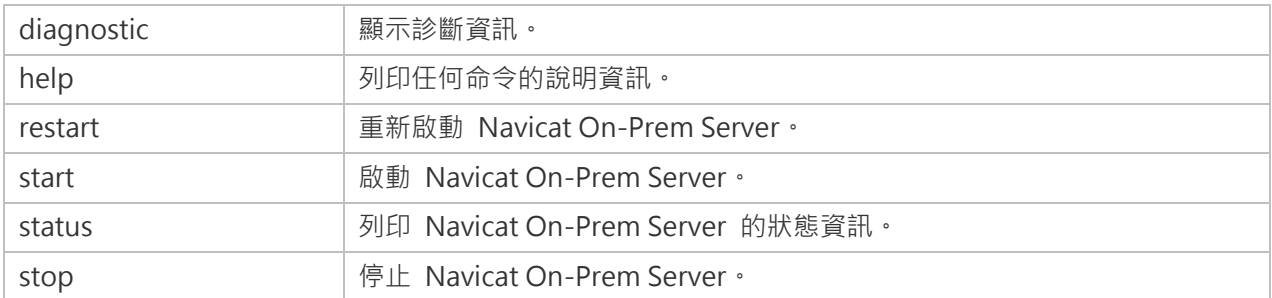

#### **範例**

navicatonpremserver stop

navicatonpremserver restart

# <span id="page-59-0"></span>第九章 - 疑難排解

## <span id="page-59-1"></span>記錄檔

Navicat On-Prem Server 記錄檔具有各種伺服器錯誤和訊息的詳細記錄。這些檔案可以幫助追蹤 Navicat On-Prem Server 的任何問題。請按照以下步驟下載記錄檔:

- 1. 在右上角按一下你的頭像。
- 2. 選取「**進階配置**」。
- 3. 按一下「**關於**」。
- 4. 捲動到「**診斷**」部分。
- 5. 按一下「**擷取全部記錄檔**」以下載包含記錄檔的一份 .zip 檔案。

# <span id="page-60-0"></span>第十章 - 開放原始碼程式庫

## <span id="page-60-1"></span>開放原始碼程式庫與授權

下表列出了 Navicat On-Prem Server 使用的開放原始碼程式庫。

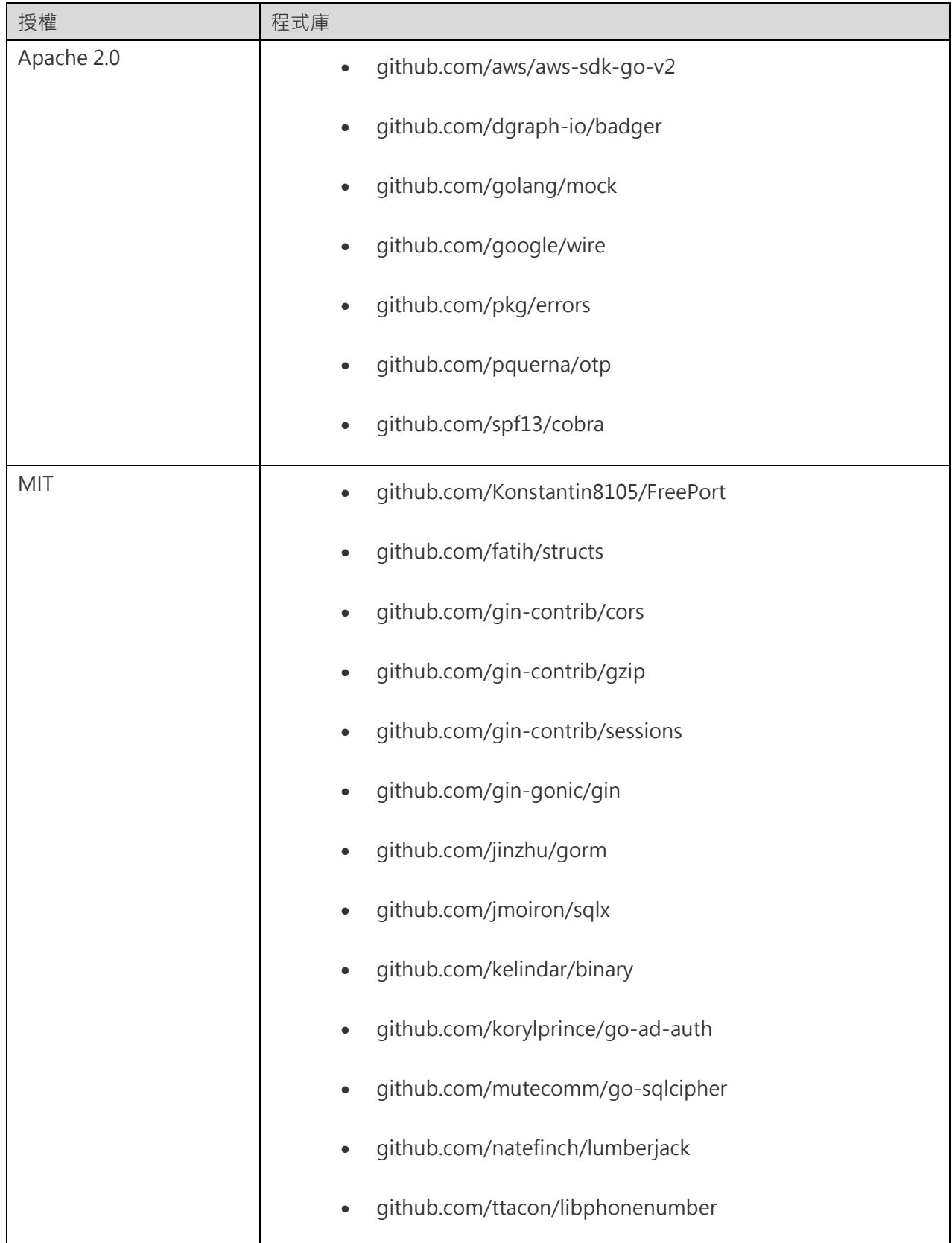

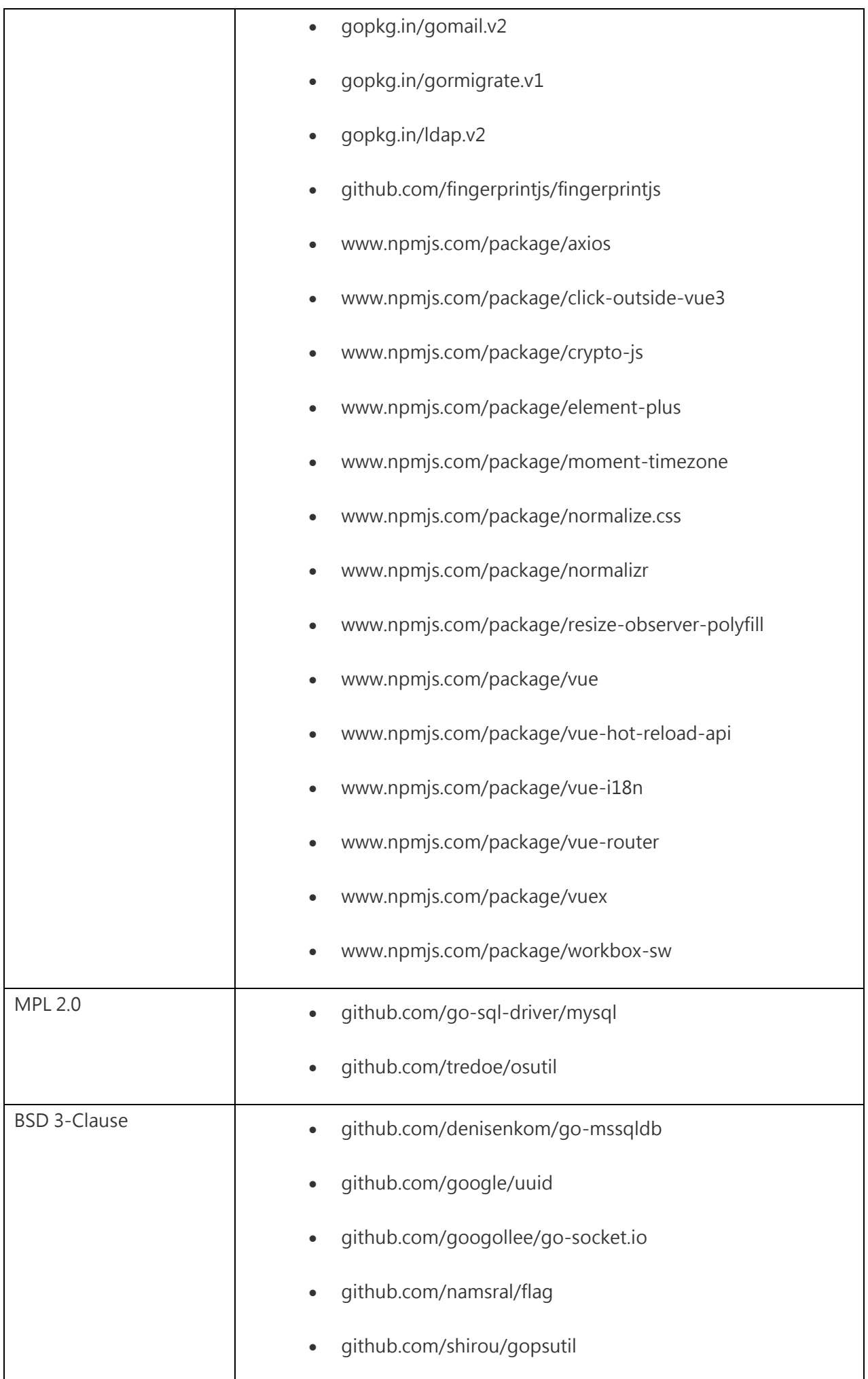

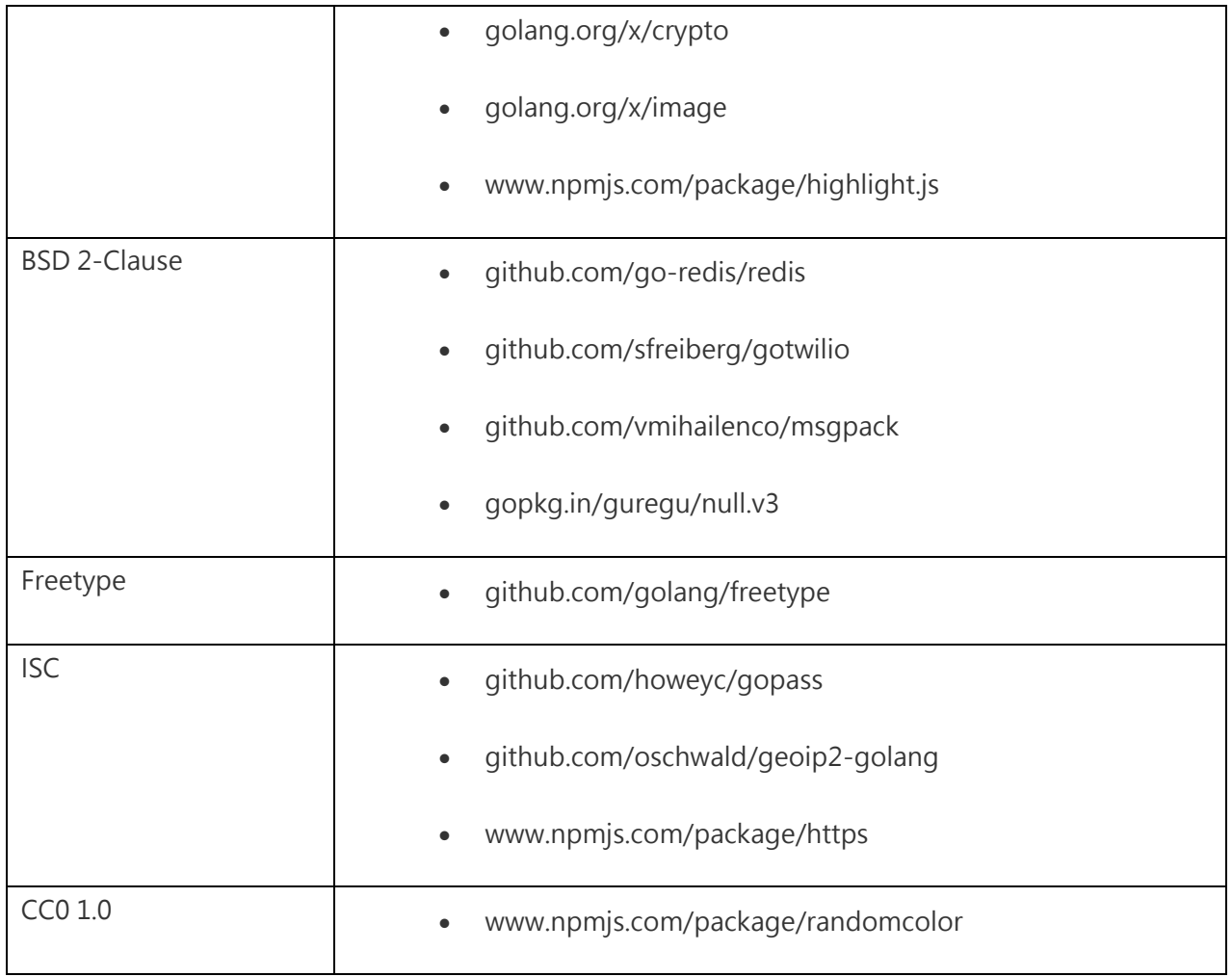